# 0G-5510-5S

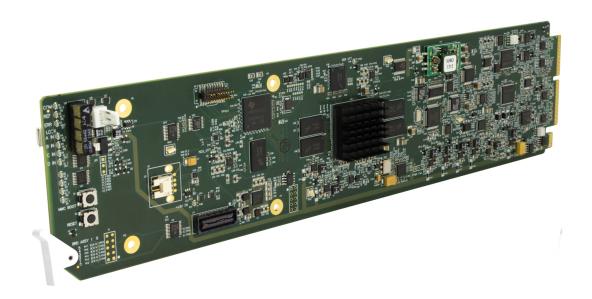

# **3G/HD/SD-SDI/CVBS Expandable Multiviewer** with Advanced On-Screen Graphics

## Instruction Manual

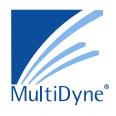

## Multidyne

10 Newton Place Hauppauge, NY 11788 Voice 516.671-7278 • Fax 516.671-3362 www.multidyne.com

#### Copyright

#### ©Copyright 2017. All Rights Reserved.

Duplication or distribution of this manual and any information contained within is strictly prohibited. This manual and any information contained within, may not be reproduced, distributed, or transmitted in any form, or by any means, for any purpose, without the express written permission of Multidyne and other IP owners. Reproduction or reverse engineering of software used in this device is prohibited.

#### **Disclaimer**

The information in this document has been carefully examined and is believed to be entirely reliable. However, no responsibility is assumed for inaccuracies. Furthermore, the right is reserved to make changes to any products herein to improve readability, function, or design. Multidyne does not assume any liability arising out of the application or use of any product or circuit described herein.

#### **Trademark Information**

**Multidyne**<sup>®</sup> is a registered trademark of Multidyne.

**openGear**<sup>®</sup> is a registered trademark of Ross Video Limited. **DashBoard**<sup>TM</sup> is a trademark of Ross Video Limited.

**Dolby**<sup>®</sup> is a registered trademark of Dolby Laboratories, Inc. Other product names or trademarks appearing in this manual are the property of their respective owners.

Utah™ and Utah Scientific™ are trade names of Utah Scientific.

**Image Video**™ is a trade name of Image Video.

**PESA**<sup>TM</sup> is a trade name of PESA.

**TSL**<sup>TM</sup> is a trade name of TSL Professional Products Ltd.

| Manual No.:                                   | OG-5510-5S-IM      |
|-----------------------------------------------|--------------------|
| <b>Document Version:</b>                      | V1.0               |
| Release Date:                                 | October 30, 2017   |
| Applicable for Firmware Version (or greater): | v1.247             |
| Description of product/manual changes:        | - Initial release. |

## Table of Contents

| Chapter 1 | Introduction                                                   | 1-1  |
|-----------|----------------------------------------------------------------|------|
|           | Overview                                                       | 1-1  |
|           | Manual Conventions                                             | 1-1  |
|           | Warnings, Cautions, and Notes                                  | 1-2  |
|           | Labeling Symbol Definitions                                    | 1-2  |
|           | Safety and Regulatory Summary                                  | 1-3  |
|           | Warnings                                                       | 1-3  |
|           | Cautions                                                       | 1-3  |
|           | EMC Compliance Per Market                                      | 1-3  |
|           | OG-5510-5S Functional Description                              | 1-4  |
|           | OG-5510-5S Program Video Input/Output Formats                  | 1-4  |
|           | Video Processing Description                                   | 1-6  |
|           | Audio Processor Description                                    | 1-8  |
|           | Cascading (Multi-Card) OG-5510-5S Operation and Setup Overview | 1-8  |
|           | User Control Interface                                         | 1-11 |
|           | OG-5510-5S Rear I/O Modules                                    | 1-12 |
|           | Technical Specifications                                       | 1-12 |
|           | Warranty and Service Information                               | 1-14 |
|           | Contact Multidyne                                              | 1-14 |
| Chapter 2 | Installation                                                   | 2-1  |
|           | Overview                                                       | 2-1  |
|           | Installing the OG-5510-5S Into a Frame Slot                    |      |
|           | Installing a Rear I/O Module                                   |      |
|           | OG-5510-5S Rear I/O Modules                                    |      |
| Chapter 3 | Setup Instructions                                             | 3-1  |
| •         | Overview                                                       | 3-1  |
|           | Control and Display Descriptions                               | 3-1  |
|           | Function Menu/Parameter Menu Overview                          | 3-2  |
|           | DashBoard <sup>TM</sup> User Interface                         | 3-3  |
|           | Accessing the OG-5510-5S Card via Remote Control               | 3-4  |
|           | Accessing the OG-5510-5S Card Using DashBoard <sup>TM</sup>    | 3-4  |
|           | Checking OG-5510-5S Card Information                           | 3-6  |
|           | Overview of Operator User Controls Outline and Setup Overview  | 3-7  |

| OG-5510-5S Function Menu List and Descriptions | . 3-9 |
|------------------------------------------------|-------|
| Input Routing                                  | 3-10  |
| PIP Clone Global Controls                      | 3-13  |
| PIP Layout Controls                            | 3-14  |
| PIP ARC/Borders Controls                       | 3-19  |
| Tally Lamp Insertion Controls                  | 3-21  |
| UMD/Identification Text Insertion Controls     | 3-23  |
| Audio Meter Overlay Controls                   | 3-31  |
| Reticules Controls                             | 3-35  |
| Output Format Controls                         | 3-38  |
| Output Audio Routing/Controls                  | 3-40  |
| Cascade Config Setup Controls                  | 3-41  |
| Protocols (Router Integration) Controls        | 3-46  |
| GPI Setup Controls                             | 3-48  |
| Event Actions Setup Controls                   | 3-49  |
| Output Preview                                 | 3-51  |
| Logo (User Graphic) Insertion Controls         | 3-52  |
| Clock (Wall-Clock Time/LTC) Controls           | 3-53  |
| Presets                                        | 3-54  |
| Admin (Log Status/Firmware Update)             | 3-58  |
| User Log                                       | 3-59  |
| Troubleshooting                                | 3-59  |
| Error and Failure Indicator Overview           | 3-59  |
| Basic Troubleshooting Checks                   | 3-63  |
| OG-5510-5S Processing Error Troubleshooting    | 3-63  |
| In Case of Problems                            | 3-66  |

# Introduction

#### **Overview**

This manual provides installation and setup instructions for the OG-5510-5S 3G/HD/SD-SDI/CVBS Expandable Multiviewer with Advanced On-Screen Graphics card (also referred to herein as the OG-5510-5S).

**This manual** consists of the following chapters:

- Chapter 1, "Introduction" Provides information about this manual and what is covered. Also provides general information regarding the OG-5510-5S.
- Chapter 2, "Installation" Provides instructions for installing the OG-5510-5S in a frame, and connecting signal and control cabling to the OG-5510-5S.
- Chapter 3, "Setup Instructions" Provides overviews of setup operating controls and instructions for setting up the OG-5510-5S to integrate within its signal flow environment.

**This chapter** contains the following information:

- Manual Conventions (p. 1-1)
- Safety and Regulatory Summary (p. 1-3)
- OG-5510-5S Functional Description (p. 1-4)
- Technical Specifications (p. 1-12)
- Warranty and Service Information (p. 1-14)
- Contact Multidyne (p. 1-14)

## **Manual Conventions**

In this manual, display messages and connectors are shown using the exact name shown on the OG-5510-5S itself. Examples are provided below.

• Card-edge display messages are shown like this:

Ch01

Connector names are shown like this: SDI IN A

In this manual, the terms below are applicable as follows:

- **OG-5510-5S** refers to the OG-5510-5S 3G/HD/SD-SDI/CVBS Expandable Multiviewer with Advanced On-Screen Graphics card.
- **Frame** refers to the HPF-9000, OG3-FR, 8321, or similar 20-slot frame that houses openGear cards.
- System and/or Video System refers to the mix of interconnected production and terminal equipment in which the OG-5510-5S and other cards operate.

#### Warnings, Cautions, and Notes

Certain items in this manual are highlighted by special messages. The definitions are provided below.

#### Warnings

Warning messages indicate a possible hazard which, if not avoided, could result in personal injury or death.

#### **Cautions**

Caution messages indicate a problem or incorrect practice which, if not avoided, could result in improper operation or damage to the product.

#### **Notes**

Notes provide supplemental information to the accompanying text. Notes typically precede the text to which they apply.

## **Labeling Symbol Definitions**

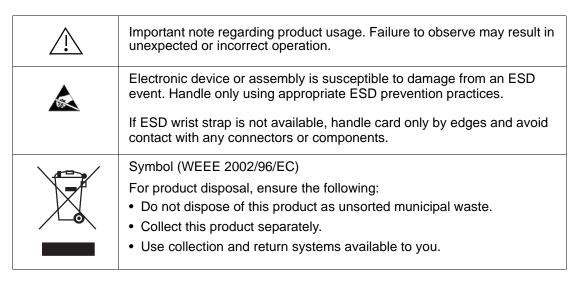

## Safety and Regulatory Summary

#### Warnings

## ! WARNING!

To reduce risk of electric shock do not remove line voltage service barrier cover on frame equipment containing an AC power supply. NO USER SERVICEABLE PARTS INSIDE. REFER SERVICING TO QUALIFIED SERVICE PERSONNEL.

#### **Cautions**

**CAUTION** 

This device is intended for environmentally controlled use only in appropriate video terminal equipment operating environments.

**CAUTION** 

This product is intended to be a component product of an openGear® frame. Refer to the openGear® frame Owner's Manual for important safety instructions regarding the proper installation and safe operation of the frame as well as its component products.

**CAUTION** 

Heat and power distribution requirements within a frame may dictate specific slot placement of cards. Cards with many heat-producing components should be arranged to avoid areas of excess heat build-up, particularly in frames using only convection cooling. The OG-5510-5S has a moderate power dissipation (<18 W). As such, avoiding placing the card adjacent to other cards with similar dissipation values if possible.

**CAUTION** 

If required, make certain Rear I/O Module(s) is installed before installing the OG-5510-5S into the frame slot. Damage to card and/or Rear I/O Module can occur if module installation is attempted with card already installed in slot.

**CAUTION** 

If card resists fully engaging in rear I/O module mating connector, check for alignment and proper insertion in slot tracks. Damage to card and/or rear I/O module may occur if improper card insertion is attempted.

CAUTION

The OG-5510-5S FPGA is designed for a normal-range operating temperature around 85° C core temperature. Operation in severe conditions exceeding this limit for non-sustained usage are within device operating safe parameters, and can be allowed by setting this control to Disable. However, the disable (override) setting should be avoided under normal conditions to ensure maximum card protection.

#### **EMC Compliance Per Market**

| Market                   | Regulatory Standard or Code                                           |  |  |  |
|--------------------------|-----------------------------------------------------------------------|--|--|--|
| United States of America | FCC "Code of Federal Regulations" Title 47 Part15, Subpart B, Class A |  |  |  |
| Canada                   | ICES-003                                                              |  |  |  |
| International            | CISPR 24:2010                                                         |  |  |  |
|                          | IEC 61000-4-2:2008                                                    |  |  |  |
|                          | IEC 61000-4-3:2006 with A1:2007 and A2:2010 IEC 61000-4-4:2004        |  |  |  |
|                          | IEC 61000-4-6:2008                                                    |  |  |  |
|                          | IEC 61000-6-3:2006 with A1:2010                                       |  |  |  |
|                          | CISPR 22:2008                                                         |  |  |  |

## **OG-5510-5S Functional Description**

Figure 1-1 shows a functional block diagram of the OG-5510-5S. The OG-5510-5S includes input processing functions to accommodate SDI and CVBS analog inputs, a validity check function to provide indication of input defects, timecode and audio data handling and routing control, multi-split ARC/scaling functions, a timing alignment function to synchronize the inputs to house reference, up to 5:1 Picture-in-Picture (PiP) video combining, and burn-in attributes and control of borders, UMD display text, audio meters, and other accessory displays. The output is available as a 2x DA 3G/HD/SD-SDI output or HDMI/DVI. The output raster format and aspect ratio is user-configurable.

## **OG-5510-5S Program Video Input/Output Formats**

The OG-5510-5S provides the following inputs and outputs:

- Inputs:
  - **SDI/CVBS IN A** thru **SDI/CVBS IN E** five coaxial video inputs (auto-detecting 3G/HD/SD-SDI or CVBS analog video)
- Outputs:
  - 3G/HD/SD-SDI OUT 2x DA 3G/HD/SD-SDI multi-image video outputs
  - HDMI/DVI OUT Multi-image HDMI/DVI out with selectable audio embedding (suitable for direct connection to monitor panels)

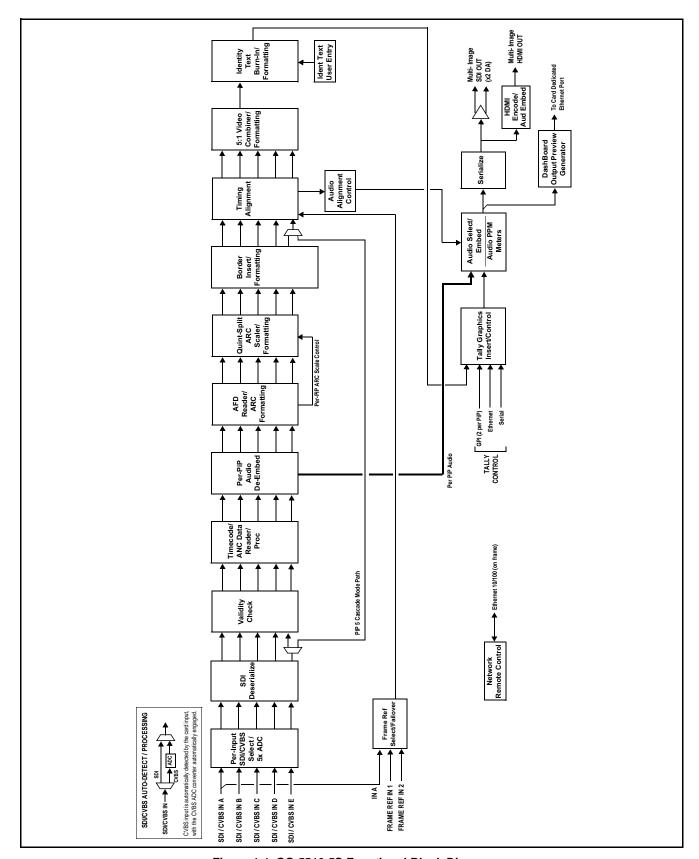

Figure 1-1 OG-5510-5S Functional Block Diagram

#### **Video Processing Description**

The OG-5510-5S features input select and validity check functions, timing alignment, and PiP ARC/scaling functions as described below.

#### **Input Video Select Function**

Auto-detect per PiP inputs independently set each of the card video inputs as 3G/HD/SD-SDI or CVBS SD analog video. Either mode preserves waveform and packet-based ancillary data for extraction and usage later in the card processing chain. A CVBS input is automatically detected by the card input, with the CVBS ADC converter automatically engaged in these cases.

#### **Timecode Processor**

This function provides for extraction of timecode data from any of the five per-PiP input video sources, and in turn allows timecode strings to be burned into the respective PiP images. The function can monitor any of the video inputs of the card for supported timecode formats such as HD ATC\_LTC or ATC\_VITC, and ATC\_VITC or VITC waveform for SD SDI or CVBS inputs.

#### **ARC Processor**

This function provides separate ARC controls for each PiP input. The separate controls can re-aspect SD to match the aspecting used for HD inputs, and vice versa. Custom aspecting is also available for both HD and SD formats.

## **Quint-Split ARC Scaler/Formatting Function**

This function provides conversion of each PiP input to match a common user-selected format, resulting in images that are format-matched and suitable for combining into a single PiP image. When the PiP images are sized by this function, the borders and other accessory attributes are now integrated into each PiP image. In addition to full user control of PiP image H/V sizing, accessory attributes such as border size, weight, and color can be user configured.

## **Quint Timing Alignment Function**

This function provides for frame alignment control of the five PiP inputs using either one of two external FRAME REF IN (1,2) reference signals distributed with the card frame, or a selected input video as a frame reference. As such, the card can accommodate asynchronous program video inputs. This function also allows frame offset delay to be added between the output video and the frame sync reference. Frame sync can select from either of two card frame reference sources, input video, or free-run (internal) timing. Selectable failover allows alternate reference selection should the initial reference source become unavailable or invalid.

#### 5:1 Video Combiner/Formatting Function

This function combines the five video images into the user-configured positions within the overall image. At this point, all PiP images are of the same raster format and fully synchronous. User positioning controls provide the H and V offsets that position the images as desired by the operator using the DashBoard controls.

#### **Identity Text Burn-In/Formatting Function**

This function provides user controls for entering UMD and user ident text that is burned into each PiP image. Controls allow full control of positioning, sizing, and color/background/opacity attributes. Burn-in text can be user entry text, video format of the corresponding PiP, wall-time clock, or external text sourced via IP from an automation system.

## **Tally Graphics Insert/Control**

This function accommodates tally inputs (received as GPI, serial, or network commands) and allows configuring the commands to provide tally indications for each PiP image. All visual attributed are configurable, including "lamp" color, size, and positioning. Tally activation can also be controlled via IP from an automation system/router. UMD text can be inserted using local user text entry or integrated with router automation to receive text from the automation system.

#### **GPI/Event-Based Control**

Up to five GPI inputs are available to control display attributes such as tally and border activation and color. GPI inputs can also be used to control insertion and attributes of user text insertion. Any combination of the GPI inputs can be set up to provide binary words of up to 16 combinations to define unique conditions tied to a specific word value (using "virtual" GPIs comprised of bit states for any of the discrete GPI inputs). Coding settings allow true conditions upon level or edge-triggered conditions.

Display attributes (such as border colors, ident text, and tally control) can also be controlled using internal intelligent event triggers, which provides attribute control based off of detected signal conditions.

#### **Output Preview via Network Connection**

A DashBoard Output Preview function provides the display of regularly-sampled screen captures in the card DashBoard remote control page. This provides remote-access program video content/presence and multiviewer layout confidence monitoring via the card's DashBoard display without needing collocation with the card or its input or output video signals. When the card is acquiring frame captures (either 5-second periodic-updated continuous images or single frame (user selectable)), the area on the bottom of the DashBoard page displays the multiviewer image of the input video PiPs.

DashBoard acquires program video frame captures using an external network connection from a card rear module Ethernet port to the network/computer hosting the card's DashBoard connection. (DashBoard "learns" the card's IP address. When preview is requested, DashBoard queries the card address for the image, with the image transferred via the card rear module Ethernet connection).

#### **Audio Processor Description**

#### **Audio Select/Embed**

The audio processor operates as an internal audio router for selecting PiP-input embedded channels 1-16 as channels (as a four-group package) to be embedded into the combined PiP SDI and HDMI video outputs. The audio processor function operates with the timing alignment function to align audio with the selected reference.

#### Note:

- Output audio always corresponds to a single particular selectable PiP input.
   Various output embedded channels cannot be sourced from a mix of various PiP input embedded channels.
- To maintain conformance with CEA-861D HDMI audio channel line-up specifications and industry standard SDI convention, the HDMI output swaps between the C and LFE channels for the HDMI output.

#### **Per-PiP Audio PPM Meters**

Each PiP image area has setup controls to provide audio meters in several formats (channel count) as desired. Each PiP image has an audio meter display that can display from 2-bar stereo up to all four embedded audio groups for the audio associated with the PiP input. User controls allow setting meter complement, position, size, and other graphic attributes.

## Cascading (Multi-Card) OG-5510-5S Operation and Setup Overview

(See Figure 1-2.) The OG-5510-5S **PIP 5** input is ideally suited to allow multiple OG-5510-5S cards to operate in a **cascading** arrangement, where four of the card inputs serve as program video inputs local to the card, and the fifth input receives the cascading combined layout of a preceding OG-5510-5S card in a daisy-chain arrangement. In this mode, the **PIP 5** input is configured to serve as a full-size underlay with **PIP 1** thru **PIP 4** being overlays. In this manner, added PiPs can be positioned within the imported underlay resulting in a combined image of the imported underlay PiPs and the locally added PiPs.

## **Cascading Low-Latency Operation**

Low-latency modes provide for reducing card I/O latency by bypassing the cascade input framesync. Low-latency modes apply framesyncing when needed (applying framesync and bypassing low-latency during these intervals). When alignment is again detected by the local card, framesyncing is correspondingly disabled and low-latency operation is again applied.

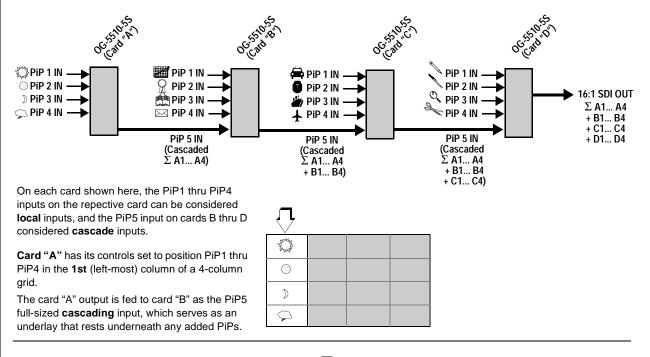

**Card "B"** has its controls set to position its PiP1 thru PiP4 inputs in the **2nd** column of a 4-column grid.

Along with the full-sized cascading underlay of preceding card "A", eight PiPs are now positioned in the two resulting columns.

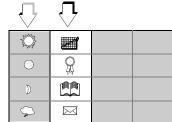

Card "C" has its controls set to position its PiP1 thru PiP4 inputs in the 3rd column of a 4-column grid.

Along with the full-sized cascading underlay of preceding cards "A" and "B", 12 PiPs are now positioned in the three resulting columns.

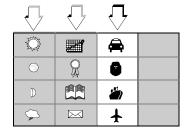

**Card "D"** has its controls set to position its PiP1 thru PiP4 inputs in the **4th** column of a 4-column grid.

Along with the full-sized cascading underlay of preceding cards "A" thru "C", all 16 PiPs are now positioned in the four resulting columns. This provides the 16:1 multiviewer layout using four cards ("A" thru "D") in a cascaded form.

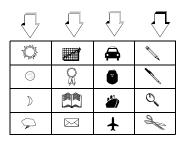

Figure 1-2 Cascaded OG-5510-5S Example 16:1 Setup and Overview

## Cascade Config (Configurator) DashBoard Control Consolidation

(See Figure 1-3.) The **Cascade Config** DashBoard tabs and multi-card network connection allows cascade chain network-connected OG-5510-5S cards to communicate with each other and expose settings and attributes from all of the cards within the chain. In this setup, each card will "see" the other cards in the network chain connection, with access to PiP controls for all PiPs from any card within the chain. Cascade Config consolidated control can span card chains within a frame or across multiple frames.

This global consolidation allows setup control of any of the PiPs from one card. Settings can be performed on one PiP, and then be cloned across as many PiPs in the chain as desired. This removes the need to set up each card individually, with settings manually repeated for several cards. It also allows presets that can "look at" and set up all the cards in the chain from a single preset.

Cascade Config DashBoard tabs and multi-card card network connection allows cascade chain network-connected OG-5510-5S cards (OG-5510-5S cards "A" thru "D" in this example) to communicate with each other and centrally expose setup attributes of all of the cards within the chain. Cascade Config is designed to use the first card as a full quint-split processor, with subsequent cards in the chain taking in the cascade underlay as In E and additional PiP inputs as In A thru In D. In this example, a 17-input multiviewer is attained (four cards providing 5+4+4+4 = 17 input channels). Cascade Config Attribute Sharing Across Network Self DashBoard 10.99.11.1 Remote B IP 6-9 10.99.11.2 Connected Control C IP 10-13 10.99.11.3 Connected 10.99.11 D IP 14-17 10.99.11.4 Connected E IP 18-21 0.000Not Connected Cascade Underlay 106.5510.55 OG-5510-5S cards within the chain (equipped with Ethernet-06.5510.55 100551055 port rear modules) are connected to a shared network. This Multi-Viewer Video Out allows the cards to "see" each other, with each card exposing control attributes for all the cards. PiP 6-9 PiP 14-17 PiP 10-13 PiP 1-5 Video In Video In Video In Video In For each per-PiP control, the result is all PiPs within the chain being exposed, allowing PIP Quickset settings to be performed from any of the cards and cloned to any card as desired. User presets can encompass all cards in the chain and be invoked in a single action done at PIP 17 one card. SCPD2014-28

Figure 1-3 Example Cascade Config Connection and Functionality

#### **User Control Interface**

Figure 1-4 shows the user control interface options for the OG-5510-5S. These options are individually described below.

Note:

All user control interfaces described here are cross-compatible and can operate together as desired. Where applicable, any control setting change made using a particular user interface is reflected on any other connected interface.

**DashBoard™** User Interface – Using DashBoard™, the OG-5510-5S and other cards installed in openGear®¹ frames can be controlled from a computer and monitor.

DashBoard<sup>TM</sup> allows users to view all frames on a network with control and monitoring for all populated slots inside a frame. This simplifies the setup and use of numerous modules in a large installation and offers the ability to centralize monitoring. Cards define their controllable parameters to DashBoard<sup>TM</sup>, so the control interface is always up to date.

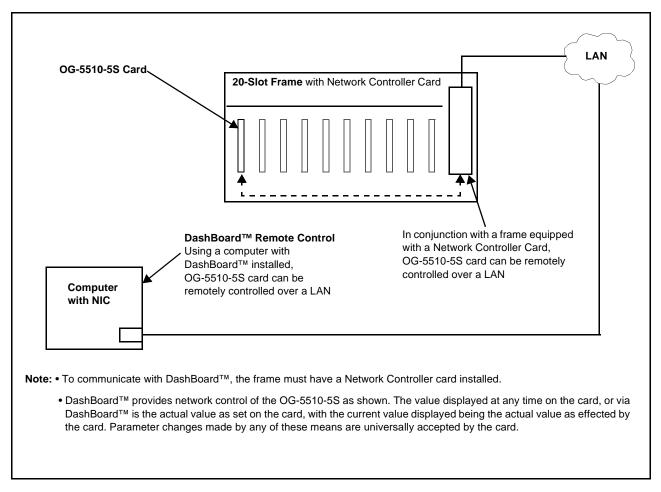

Figure 1-4 OG-5510-5S User Control Interface

1. openGear® is a registered trademark of Ross Video Limited. DashBoard $^{\text{TM}}$  is a trademark of Ross Video Limited.

#### **OG-5510-5S Rear I/O Modules**

The OG-5510-5S physically interfaces to system video connections at the rear of its frame using a Rear I/O Module. All inputs and outputs shown in the OG-5510-5S Functional Block Diagram (Figure 1-1) enter and exit the card via the card edge backplane connector. The Rear I/O Module breaks out the OG-5510-5S card edge connections to BNC and other connectors that interface with other components and systems in the signal chain.

The full assortment of OG-5510-5S Rear I/O Modules is shown and described in OG-5510-5S Rear I/O Modules (p. 2-4) in Chapter 2, "Installation and Setup".

## **Technical Specifications**

Table 1-1 lists the technical specifications for the OG-5510-5S 3G/HD/SD-SDI/CVBS Expandable Multiviewer with Advanced On-Screen Graphics card.

Table 1-1 Technical Specifications

| Item                                                                            | Characteristic                                                                           |
|---------------------------------------------------------------------------------|------------------------------------------------------------------------------------------|
| Part number, nomenclature                                                       | OG-5510-5S 3G/HD/SD-SDI/CVBS Expandable Multiviewer with Advanced On-Screen Graphics     |
| Installation/usage environment                                                  | Intended for installation and usage in frame meeting openGear™ modular system definition |
| Power consumption                                                               | < 18 Watts maximum                                                                       |
| Installation Density                                                            | Up to 20 cards per 20-slot frame                                                         |
| Environmental: Operating temperature: Relative humidity (operating or storage): | 32° – 104° F (0° – 40° C)<br>< 95%, non-condensing                                       |
| Frame communication                                                             | 10/100/1000 Mbps Ethernet with Auto-MDIX                                                 |
| Indicators                                                                      | Card edge display and indicators as follows:                                             |
|                                                                                 | 4-character alphanumeric display                                                         |
|                                                                                 | Status/Error LED indicator                                                               |
|                                                                                 | Input Format LED indicator                                                               |

Introduction Technical Specifications

Table 1-1 Technical Specifications — continued

| Item                            | Characteristic                                                                                                    |  |  |
|---------------------------------|----------------------------------------------------------------------------------------------------|--|--|
| Program Video Input             | Five video inputs, auto-detecting CVBS or 3G/HD/SD-SDI                                                                 |  |  |
|                                 | Data Rates Supported:                                                                                                  |  |  |
|                                 | SMPTE 424M, 292M, SMPTE 259M-C (Inputs C thru E also support SMPTE 425 Level B)                                        |  |  |
|                                 | Impedance:                                                                                                    |  |  |
|                                 | 75 $\Omega$ terminating                                                                                                |  |  |
|                                 | Receive Cable Length: 3G/HD/SD-SDI: 120/180/320 m (Belden 1694A)                                                       |  |  |
|                                 | Return Loss (SDI):                                                                                                    |  |  |
|                                 | > 15 dB up to 1.485 GHz                                                                                                |  |  |
|                                 | > 10 dB up to 2.970 GHz                                                                                                |  |  |
| Serial Digital PiP Video Output | Number of Outputs:                                                                                                    |  |  |
|                                 | Two 3G/HD/SD-SDI BNC                                                                                                   |  |  |
|                                 | Impedance:                                                                                                    |  |  |
|                                 | 75 Ω                                                                                                    |  |  |
|                                 | Return Loss:                                                                                                    |  |  |
|                                 | > 15 dB at 5 MHz – 270 MHz                                                                                             |  |  |
|                                 | Signal Level:                                                                                                    |  |  |
|                                 | 800 mV ± 10%                                                                                                    |  |  |
|                                 | DC Offset:                                                                                                    |  |  |
|                                 | $0 \text{ V} \pm 50 \text{ mV}$                                                                                        |  |  |
|                                 | Jitter (3G/HD/SD):                                                                                                    |  |  |
|                                 | < 0.3/0.2/0.2 UI                                                                                                    |  |  |
| SDI Input-Output Latency        | Basic I/O latency < 1.5 frames (max)                                                                                   |  |  |
| (720p5994)                      | PiP channel derived from cascaded preceding-card output consists of source card basic delay with < 2 line added delay. |  |  |
| HDMI PiP Video Output           | HDMI CEA-861D                                                                                                    |  |  |
| GPIO                            | GPI and GPO; opto-isolated                                                                                             |  |  |
|                                 | GPO Specifications:                                                                                                    |  |  |
|                                 | Max I: 120 mA                                                                                                    |  |  |
|                                 | Max V: 30 V<br>Max P: 120 mW                                                                                           |  |  |
|                                 | GPI Specifications:                                                                                                    |  |  |
|                                 | GPI LO @ Vin < 1.5 V                                                                                                   |  |  |
|                                 | GPI HI @ Vin > 2.3 V                                                                                                   |  |  |
|                                 | Max Vin: 9 V                                                                                                    |  |  |

Table 1-1 Technical Specifications — continued

| Item                  | Characteristic                                                                |  |  |  |
|-----------------------|-------------------------------------------------------------------------------|--|--|--|
| Frame Reference Input | Number of Inputs:                                                             |  |  |  |
|                       | Two non-terminating (looping) Frame Reference inputs with selectable failover |  |  |  |
|                       | Standards Supported:                                                          |  |  |  |
|                       | SMPTE 170M/318M ("black burst")                                               |  |  |  |
|                       | SMPTE 274M/296M ("tri-level")                                                 |  |  |  |
|                       | Return Loss: > 35 dB up to 5.75 MHz                                           |  |  |  |

## **Warranty and Service Information**

For service please go to www.multidyne.com/technical-support

## **Contact Multidyne**

Feel free to contact our thorough and professional support representatives for any of the following:

- Name and address of your local dealer
- Product information and pricing
- Technical support
- Upcoming trade show information

| Phone: | (516) 671-7278    |
|--------|-------------------|
| Fax:   | (516) 671-3362    |
| Web:   | www.multidyne.com |

# Installation

#### **Overview**

This chapter contains the following information:

- Installing the OG-5510-5S Into a Frame Slot (p. 2-1)
- Installing a Rear I/O Module (p. 2-3)

## Installing the OG-5510-5S Into a Frame Slot

#### **CAUTION**

Heat and power distribution requirements within a frame may dictate specific slot placement of cards. Cards with many heat-producing components should be arranged to avoid areas of excess heat build-up, particularly in frames using only convection cooling. The OG-5510-5S has a moderate power dissipation (<18 W). As such, avoiding placing the card adjacent to other cards with similar dissipation values if possible.

## **CAUTION**

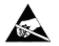

This device contains semiconductor devices which are susceptible to serious damage from Electrostatic Discharge (ESD). ESD damage may not be immediately apparent and can affect the long-term reliability of the device.

Avoid handling circuit boards in high static environments such as carpeted areas, and when wearing synthetic fiber clothing. Always use proper ESD handling precautions and equipment when working on circuit boards and related equipment.

Note: If installing the OG-5510-5S in a slot with no rear I/O module, a Rear I/O Module is required before cabling can be connected. Refer to Installing a Rear I/O Module (p. 2-3) for rear I/O module installation procedure.

#### CAUTION

If required, make certain Rear I/O Module(s) is installed before installing the OG-5510-5S into the frame slot. Damage to card and/or Rear I/O Module can occur if module installation is attempted with card already installed in slot.

**Note:** Check the packaging in which the OG-5510-5S was shipped for any extra items such as a Rear I/O Module connection label. In some cases, this label is shipped with the card and to be installed on the Rear I/O connector bank corresponding to the slot location of the card.

Install the OG-5510-5S into a frame slot as follows:

- 1. Determine the slot in which the OG-5510-5S is to be installed.
- **2.** Open the frame front access panel.
- **3.** While holding the card by the card edges, align the card such that the plastic ejector tab is on the bottom.
- **4.** Align the card with the top and bottom guides of the slot in which the card is being installed.
- **5.** Gradually slide the card into the slot. When resistance is noticed, gently continue pushing the card until its rear printed circuit edge terminals engage fully into the rear I/O module mating connector.

#### **CAUTION**

If card resists fully engaging in rear I/O module mating connector, check for alignment and proper insertion in slot tracks. Damage to card and/or rear I/O module may occur if improper card insertion is attempted.

- **6.** Verify that the card is fully engaged in rear I/O module mating connector.
- **7.** Close the frame front access panel.
- 8. Connect the input and output cables as shown in OG-5510-5S Rear I/O Modules (p. 2-4).
- **9.** Repeat steps 1 through 8 for other OG-5510-5S cards.

**Note:** The OG-5510-5S BNC inputs are internally 75-ohm terminated. It is not necessary to terminate unused BNC inputs or outputs.

**Note:** To remove a card, press down on the ejector tab to unseat the card from the rear I/O module mating connector. Evenly draw the card from its slot.

**Note:** If installing a card in a frame already equipped for, and connected to DashBoard<sup>™</sup>, no network setup is required for the card. The card will be discovered by DashBoard<sup>™</sup> and be ready for use.

## Installing a Rear I/O Module

Note: This procedure is applicable only if a Rear I/O Module is not currently installed in the slot where the OG-5510-5S is to be installed.

If installing the OG-5510-5S in a slot already equipped with a suitable I/O module, omit this procedure.

#### Install a Rear I/O Module as follows:

- 1. On the frame, determine the slot in which the OG-5510-5S is to be installed.
- 2. In the mounting area corresponding to the slot location, install Rear I/O Module as shown in Figure 2-1.

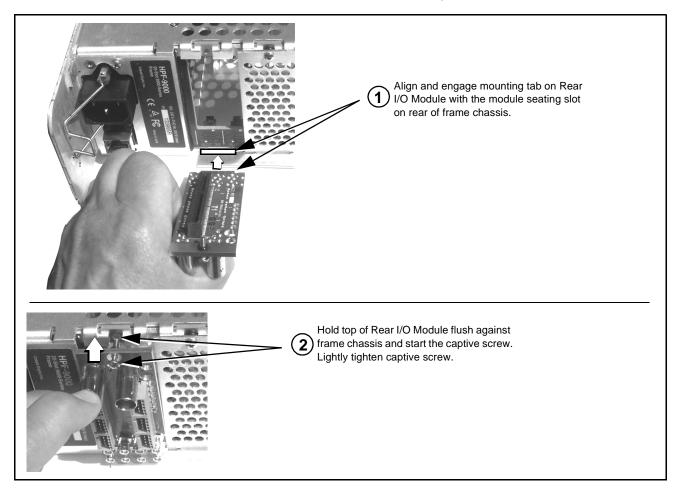

Figure 2-1 Rear I/O Module Installation

#### OG-5510-5S Rear I/O Modules

Table 2-1 shows and describes the full assortment of Rear I/O Modules specifically for use with the OG-5510-5S.

Description

Table 2-1 OG-5510-5S Rear I/O Modules

OG-5510-5S Rear I/O Module

#### Note: Rear modules may not in all cases have labeling showing connector designations. Use the 4-digit Manufacturing Part Number (MPN) screened on the rear module PCB to correlate the rear module with its illustration and description shown here. R2-5510-A Provides the following connections: • Four PiP Video In BNCS (VID IN A thru VID IN D); auto-detecting as 3G/HD/SD-SDI or CVBS $\odot$ $\odot$ • Two 3G/HD/SD-SDI PiP Combined Video Out BNCs (SDI OUT 1 and SDI OUT 2) 0 $\odot$ • COMM/GPI multi-conductor connector ETHERNET 10/100 connector (reserved) VID IN C VID IN D Note: Ethernet connector is reserved for tally, UMD 0 $\odot$ control, DashBoard Output Preview, and other functions. This port is independent of card/frame SDI OUT 1 SDI OUT 2 9 - UARTA TX 8 - UARTA RX network remote control. - GND **ETHERNET** 6 - GPI IN1 5 - GPI IN 2 4 - GND 3 - GPO OUT 1 2 - GPO OUT 2 1 - GPO RTN MPN: 1919 R2-5510-B (DIN1.0/2.3 Five PiP Video In (VID IN A thru VID IN E); R2-5510-C (HD-BNC) VID IN B VID IN C VID IN A (SDI OUT 1 and SDI OUT 2) 0 0 0 VID IN D VID IN E COMM / GPIO PINOUTS

COM A\_RX2 / 422(+) 2 - \*COM A\_TX2 / 422(+) 3 - COM B\_RX2 / 422(+) GPO OUT1 HDMI OUT GND 6 - \*COM A\_RX1 / 422(-) \*COM A\_TX1 / 422(-) 8 - COM B\_RX1 / 422(-) 9 - GPI IN5 / GPO OUT 2 COMM / GPIO 10 - GPI IN4 11 - GPI IN1 12 - GPI IN2 13 - GPI IN3 O SDI OUT

MPN: 1923D

0

14 - NC 15 - NC

\* Port can be GUI-configured as two RS-232 ports (Tx and Rx), or as a full-duplex RS-422 port.

ETHERNET

- auto-detecting as 3G/HD/SD-SDI or CVBS
- Two 3G/HD/SD-SDI PiP Combined Video Out
- COMM/GPIO/AES OUT multi-conductor connector
- ETHERNET 10/100 connector (reserved)
- **HDMI OUT** connector

Note: Ethernet connector is reserved for tally, UMD control, DashBoard Output Preview, and other functions. This port is independent of card/frame network remote control.

Table 2-1 OG-5510-5S Rear I/O Modules — continued

#### OG-5510-5S Rear I/O Module **Description** R2-5510-D • Five PiP Video In (VID IN A thru VID IN E) BNCs; auto-detecting as 3G/HD/SD-SDI or CVBS One 3G/HD/SD-SDI PiP Combined Video Out BNC 0 $\odot$ (SDI OUT A) COMM / GPIO VID ÎN A SDI OUT A PINOUT COMM/GPIO/AES OUT multi-conductor connector \*COM A\_RX2 / 422(+) (·) 2 - \*COM A\_TX2 / 422(+) • ETHERNET 10/100 connector (reserved) 3 - COM B\_RX2 / 422(+) 4 - GPO OUT1 Note: Ethernet connector is reserved for tally, UMD control, DashBoard Output Preview, and other 6 - \*COM A\_RX1 / 422(-) 7 - \*COM A\_TX1 / 422(-) 8 - COM B\_RX1 / 422(-) 0 functions. This port is independent of card/frame VID IN C network remote control. 9 - GPI IN5 / GPO OUT 2 COMM / GPIO 10 - GPI IN4 11 - GPI IN1 0 12 - GPI IN2 13 - GPI IN3 VID IN D **ETHERNET** 14 - NC 15 - NC $\odot$ \* Port can be GUI-configured as two RS-232 ports (Tx and Rx), VID IN E or as a full-duplex RS-422 port. MPN: 1924 R2-5510-E (DIN1.0/2.3) • Four PiP Video In (VID IN A thru VID IN D); R2-5510-F (HD-BNC) auto-detecting as 3G/HD/SD-SDI or CVBS Cascade PiP SDI In (PiP E) (Relay bypass VID IN B VID IN D VID IN A protected cascade path) (VID IN E) 0 0 0 Two 3G/HD/SD-SDI PiP Combined Video Out COMM / GPIO / 0 **AES OUT** COMM / GPIO / AES OUT (SDI OUT 1A and SDI OUT 2A) VID IN C \*COM A RX2 / 422(+) 2 - \*COM A\_TX2 / 422(+) Cascade relay bypass protected cascade path out 3 - COM B\_RX2 / 422(+) 4 - GPO OUT1 SDI OUT 1B) HDMI OUT 5 - GND (Relay bypass provides passive VID IN E cascade input 6 - \*COM A\_RX1 / 422(-) 7 - \*COM A\_TX1 / 422(-) 8 - COM B\_RX1 / 422(-) to SDI output upon card removal or loss of power.) 9 - GPI IN5 / GPO OUT 2 COMM/GPIO/AES OUT multi-conductor connector SDI OUT 1A 10 - GPI IN4 0 0 11 - GPI IN1 ETHERNET 10/100 connector (reserved) VID IN E 12 - GPLIN2 SDI OUT 2A 13 - GPI IN3 ⊚ • HDMI OUT connector 14 - AES OUT1(+) 15 - AES OUT2(+) SDI OUT 1B Note: Ethernet connector is reserved for tally, UMD \* Port can be GUI-configured as control, DashBoard Output Preview, and other two RS-232 ports (Tx and Rx), FTHERNET or as a full-duplex RS-422 port. functions. This port is independent of card/frame network remote control. MPN: 1944D GPIO uses equivalent opto-isolated circuits shown below. GPO from **GPO** card control **GPO Specifications:** GPO COM Max I: 120 mA Max V: 30 V Max P: 120 mW Pullup R >500 $\Omega$ resistor is recommended when using 5V control. +3.3V GPI to GPI Specifications: card control GPI LO @ Vin < 1.5 V - GPI GPI HI @ Vin > 2.3 V 10 kΩ Max Vin: 9 V

This page intentionally blank

## Setup Instructions

#### **Overview**

If you are already familiar with using DashBoard to control openGear cards, please skip to Overview of Operator User Controls Outline and Setup Overview (p. 3-7).

This chapter contains the following information:

- Control and Display Descriptions (p. 3-1)
- Accessing the OG-5510-5S Card via Remote Control (p. 3-4)
- Checking OG-5510-5S Card Information (p. 3-6)
- OG-5510-5S Function Menu List and Descriptions (p. 3-9)
- Troubleshooting (p. 3-59)

## **Control and Display Descriptions**

This section describes the user interface controls, indicators, and displays for using the OG-5510-5S card.

Access to the OG-5510-5S functions (and the controls, indicators, and displays related to a particular function) follows a general arrangement of Function Menus under which related controls can be accessed (as described in Function Menu/Parameter Menu Overview below).

Note

When a setting is changed, settings displayed on DashBoard $^{\text{TM}}$  are the settings as effected by the card itself and reported back to the remote control; the value displayed at any time is the actual value as set on the card.

#### **Function Menu/Parameter Menu Overview**

The functions and related parameters available on the OG-5510-5S card are organized into function **menus**, which consist of parameter groups as shown below.

Figure 3-1 shows how the OG-5510-5S card and its menus are organized, and also provides an overview of how navigation is performed between cards, function menus, and parameters.

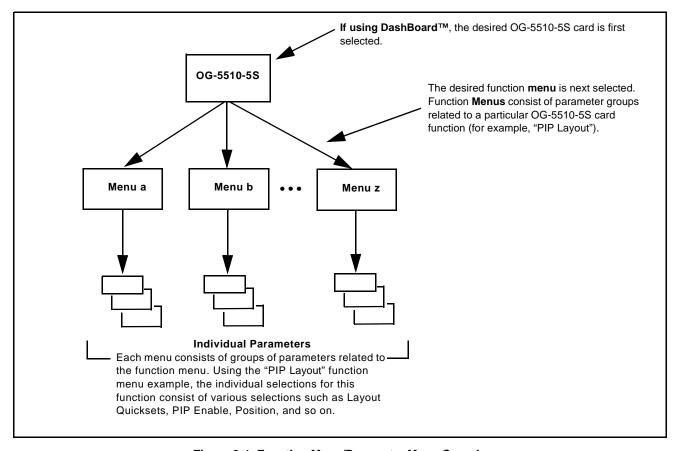

Figure 3-1 Function Menu/Parameter Menu Overview

#### DashBoard™ User Interface

(See Figure 3-2.) The card function menus are organized in DashBoard<sup>TM</sup> using tabs. When a tab is selected, each parametric control or selection list item associated with the function is displayed. Scalar (numeric) parametric values can then be adjusted as desired using the GUI slider controls. Items in a list can then be selected using GUI drop-down lists.

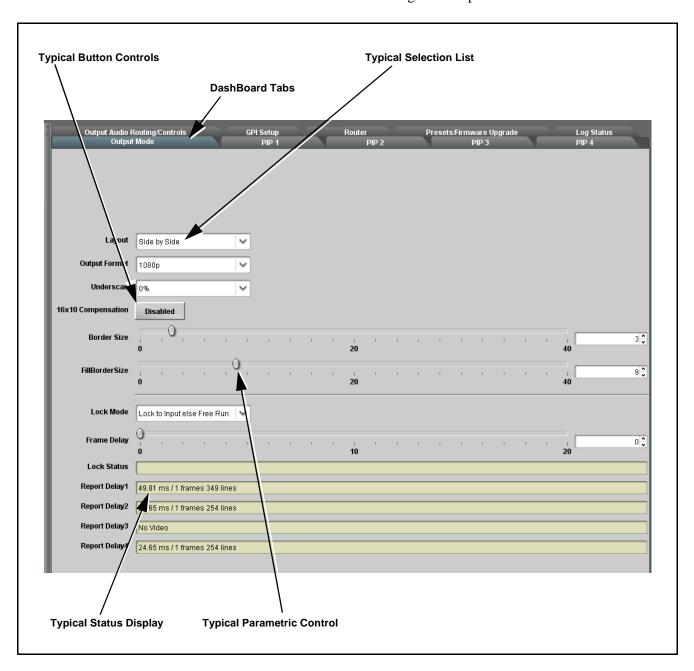

Figure 3-2 Typical DashBoard Tabs and Controls

## Accessing the OG-5510-5S Card via Remote Control

Access the OG-5510-5S card using DashBoard<sup>TM</sup> as described below.

#### Accessing the OG-5510-5S Card Using DashBoard™

- 1. On the computer connected to the frame LAN, open DashBoard<sup>TM</sup>.
- 2. As shown below, in the left side Basic View Tree locate the Network Controller Card associated with the frame containing the OG-5510-5S card to be accessed (in this example, "HPF-9000\_SW-A").

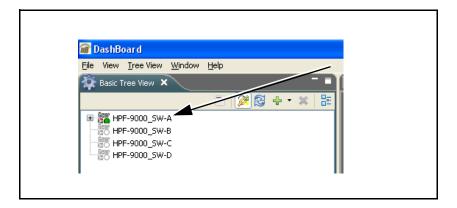

**3.** As shown below, expand the tree to access the cards within the frame. Click on the card to be accessed (in this example, "Slot 6: OG-5510-5S").

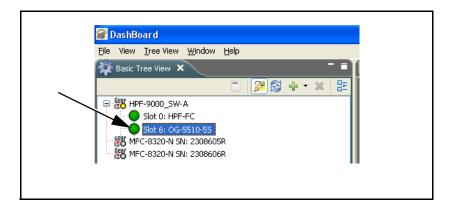

As shown on the next page, when the card is accessed in DashBoard<sup>TM</sup> its function menu screen showing tabs for each function is displayed. (The particular menu screen displayed is the previously displayed screen from the last time the card was accessed by DashBoard<sup>TM</sup>).

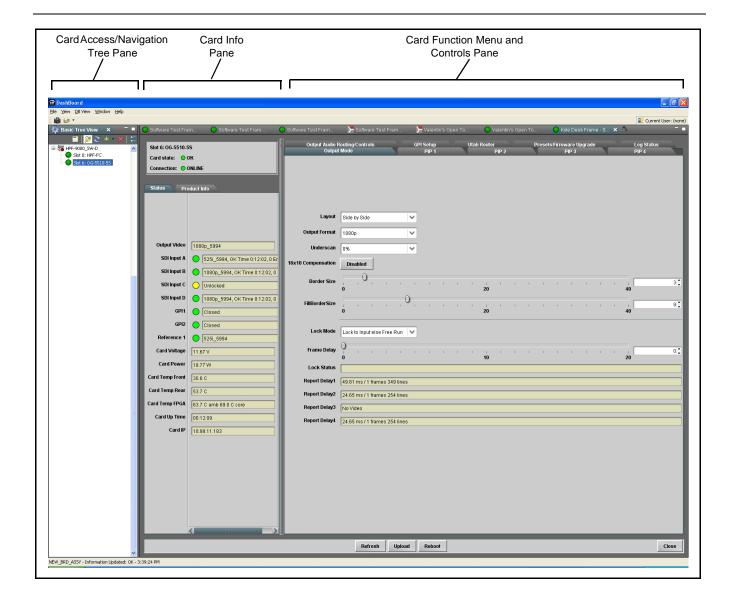

## **Checking OG-5510-5S Card Information**

The operating status and software version the OG-5510-5S card can be checked using DashBoard<sup>TM</sup>. Figure 3-3 shows and describes the OG-5510-5S card information screen using DashBoard<sup>TM</sup>.

Note:

Proper operating status in DashBoard™ is denoted by green icons for the status indicators shown in Figure 3-3. Yellow or red icons respectively indicate an alert or failure condition. Refer to Troubleshooting (p. 3-59) for corrective action.

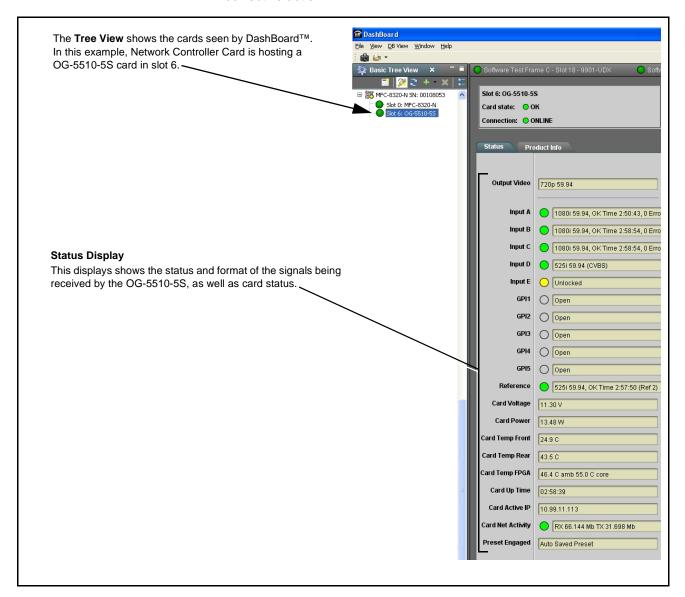

Figure 3-3 OG-5510-5S Card Info/Status Utility

## Overview of Operator User Controls Outline and Setup Overview

Figure 3-4 shows an example quint-split output image along with the OG-5510-5S menus and functions that control the attributes shown. Figure 3-5 outlines the basic flow of setting up the OG-5510-5S, along with the DashBoard tabs where these tasks are performed.

**lote:** Altho

Although Figure 3-5 can be used as a guide to the basic tasks required in setting up the OG-5510-5S, the detailed descriptions and examples in OG-5510-5S Function Menu List and Descriptions (p. 3-9) should **always** be read and understood before committing to a setup. Some DashBoard tabs/functions not directly related to basic setup are not shown in this overview.

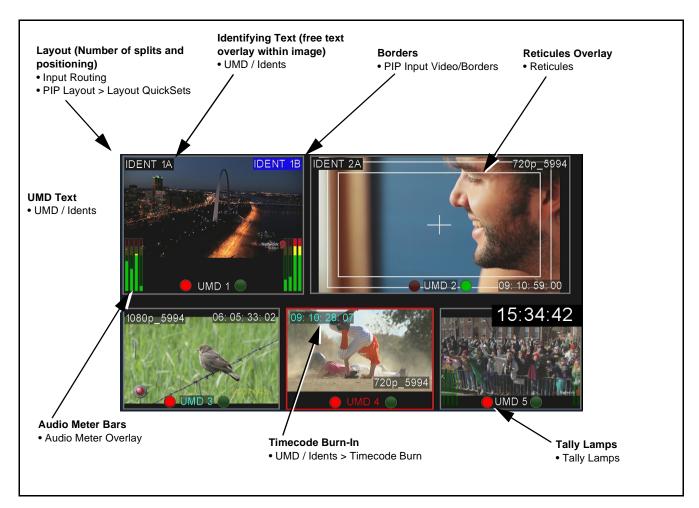

Figure 3-4 Example Quint-Split Image and Configurable Functions

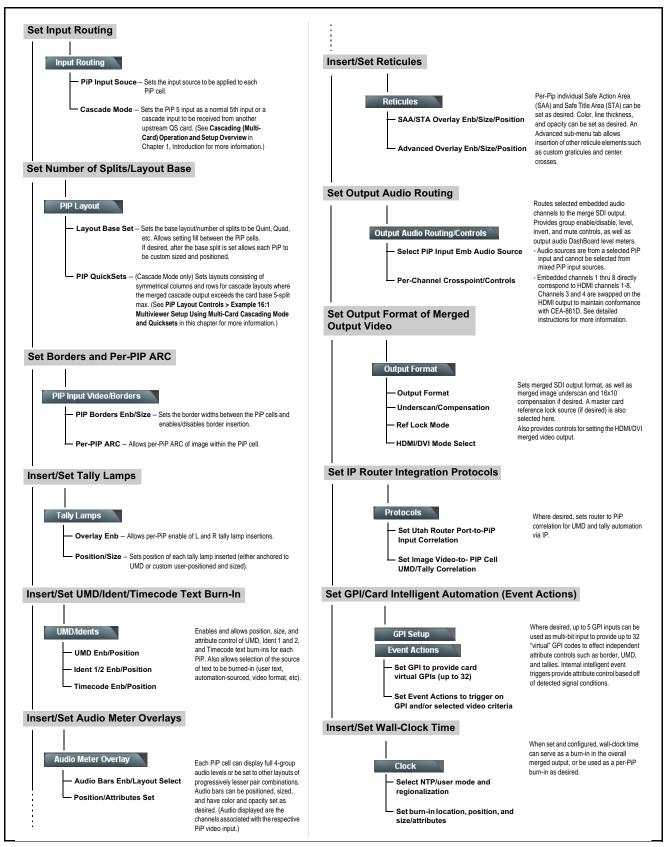

Figure 3-5 Overview and Flow of Setting-Up OG-5510-5S

## **OG-5510-5S Function Menu List and Descriptions**

Table 3-1 individually lists and describes each OG-5510-5S function menu and its related list selections, controls, and parameters. Where helpful, examples showing usage of a function are also provided. Table 3-1 is primarily based upon using DashBoard<sup>TM</sup> to access each function and its corresponding menus and parameters.

Note:

All numeric (scalar) parameters displayed on DashBoard™ can be changed using the slider controls, [♣] arrows, or by numeric keypad entry in the corresponding numeric field. (When using numeric keypad entry, add a return after the entry to commit the entry.)

On DashBoard<sup>TM</sup> itself and in Table 3-1, the function menu items are organized using tabs as shown below.

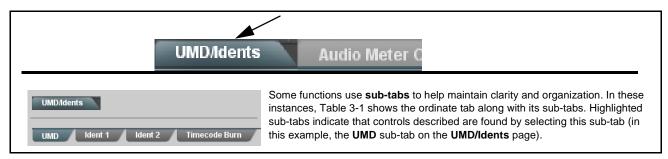

The table below provides a quick-reference to the page numbers where each function menu item can be found.

| Function Menu Item                            | Page | Function Menu Item                         | Page |
|-----------------------------------------------|------|--------------------------------------------|------|
| Input Routing                                 | 3-10 | Cascade Config Setup Controls              | 3-41 |
| PIP Clone Global Controls                     | 3-13 | Protocols (Router Integration)<br>Controls | 3-46 |
| PIP Layout Controls                           | 3-14 | GPI Setup Controls                         | 3-48 |
| PIP ARC/Borders Controls                      | 3-19 | Event Actions Setup Controls               | 3-49 |
| Tally Lamp Insertion Controls                 | 3-21 | Output Preview                             | 3-51 |
| UMD/Identification Text<br>Insertion Controls | 3-23 | Logo (User Graphic) Insertion<br>Controls  | 3-52 |
| Audio Meter Overlay Controls                  | 3-31 | Clock (Wall-Clock Time/LTC)<br>Controls    | 3-53 |
| Reticules Controls                            | 3-35 | Presets                                    | 3-54 |
| Output Format Controls                        | 3-38 | Admin (Log Status/Firmware Update)         | 3-58 |
| Output Audio Routing/Controls                 | 3-40 | User Log                                   | 3-59 |

Table 3-1 OG-5510-5S Function Menu List

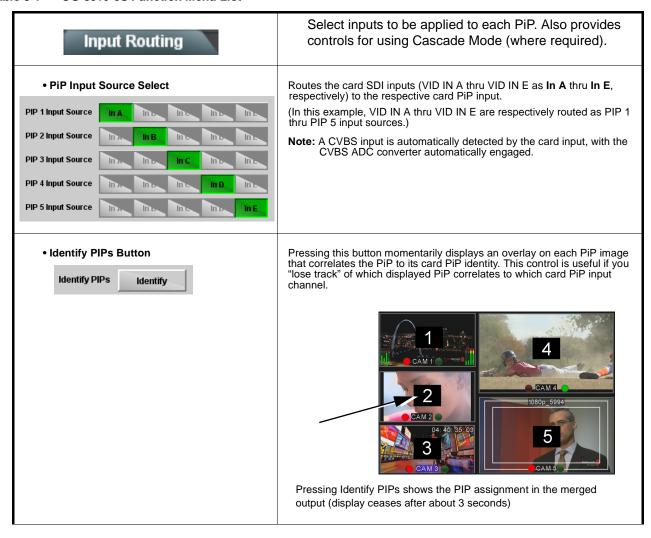

Table 3-1 OG-5510-5S Function Menu List — continued

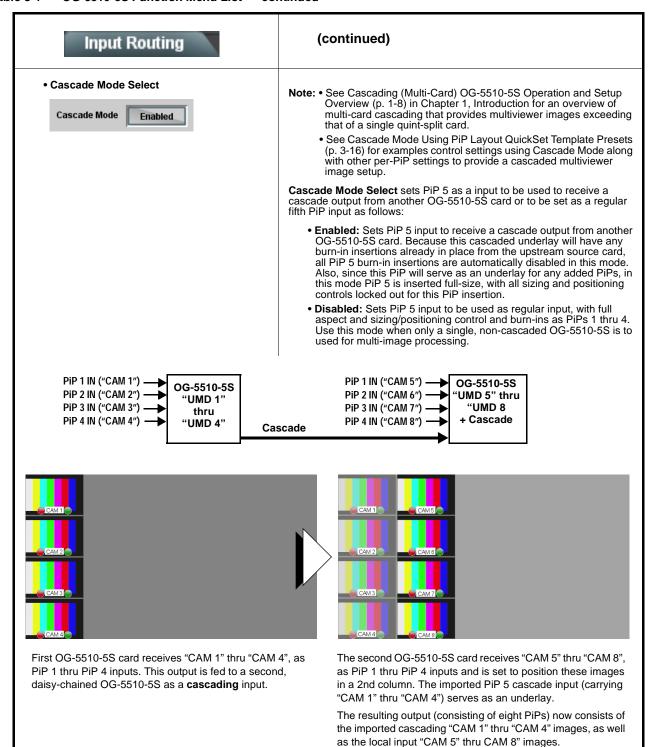

**Note:** When using cascade mode, the symmetrical alignments shown here are available as "QuickSet" presets using the card per-PiP controls as described in PIP Layout Controls (p. 3-14) and in the example shown in Cascade Mode Using PiP Layout QuickSet Template Presets (p. 3-16).

Table 3-1 OG-5510-5S Function Menu List — continued

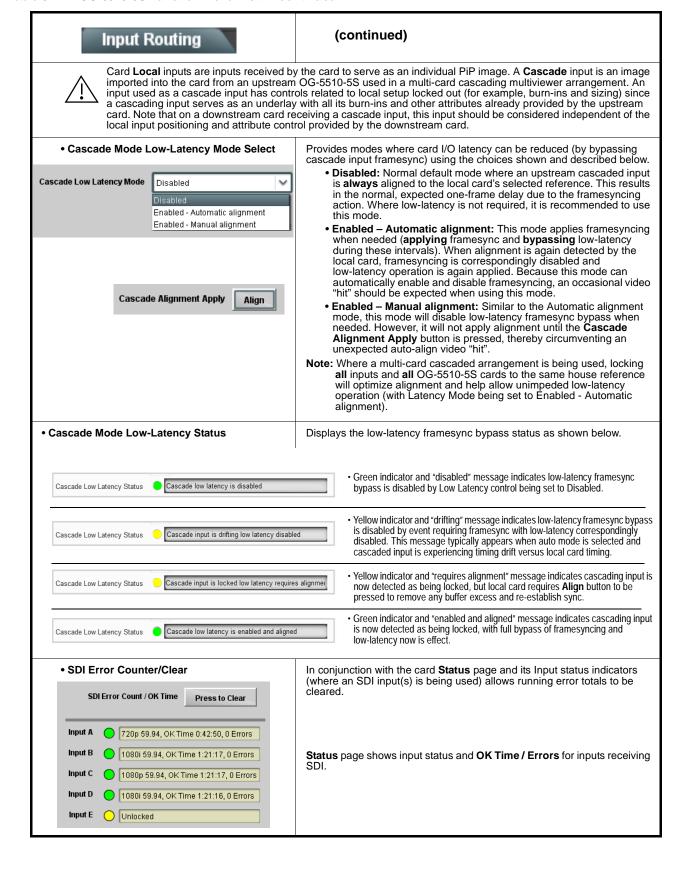

### Table 3-1 OG-5510-5S Function Menu List — continued

# PIP Clone

Provides controls to set global "cloning" of card graphics attributes settings from one PiP to another. This helps in providing a consistent and easily set layout across selected PiPs.

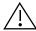

Cloned settings can significantly affect layouts. Make certain all aspects of layouts/attributes are understood (as described in this Chapter) before applying clones to other PiPs. Make certain only desired attributes are cloned as intended (using the controls described below). Individual tabs also have clone controls which can be used to clone only certain layout attributes to other PiPs as desired.

**Note: •** When cloned settings are applied, they can be left as is, or changed as desired on the PiP receiving the cloned settings. The cloning can serve as a baseline or as the final intended setup as desired.

- For multi-card setup using Cascade Config mode/setup, Clone Settings from any of the cards in the chain can be cloned to any card in the chain (i.e., all cards in the chain appear in the Clone Settings From and Clone Settings To drop-downs). See Cascade Config Setup Controls (p. 3-41) for more information.
- Clone Settings From/To PiP Selector

Clone Settings From and Clone Settings To drop-downs select the PiP to serve as the cloned source, and the PiP(s) to receive the cloned settings.

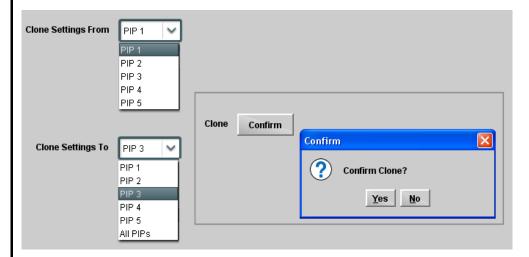

In the example here, PIP 1 is the settings source to be cloned for PIP 3. The Confirm pop-up allows applying or backing out of the clone operation.

**Note:** This dialog is also present on several layout tabs (for example, "Tally Lamps") described later in this Chapter. As such, cloning can be performed on this page/tab, or on tabs specific to a particular function.

Clone Settings Attribute Select (Settings to Clone)

Check boxes allow all (global), or only certain attributes to be cloned to a receiving PiP(s) as desired.

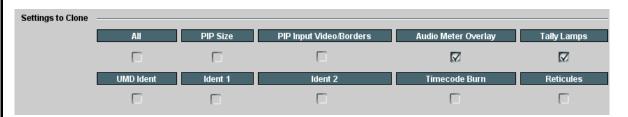

In the example here, specifically the **Audio Meter Overlays** and **Tally Lamps** settings will be applied to the cloned PiPs (while other attributes will be left as is). Any combination of checks can be applied as desired.

Table 3-1 OG-5510-5S Function Menu List — continued

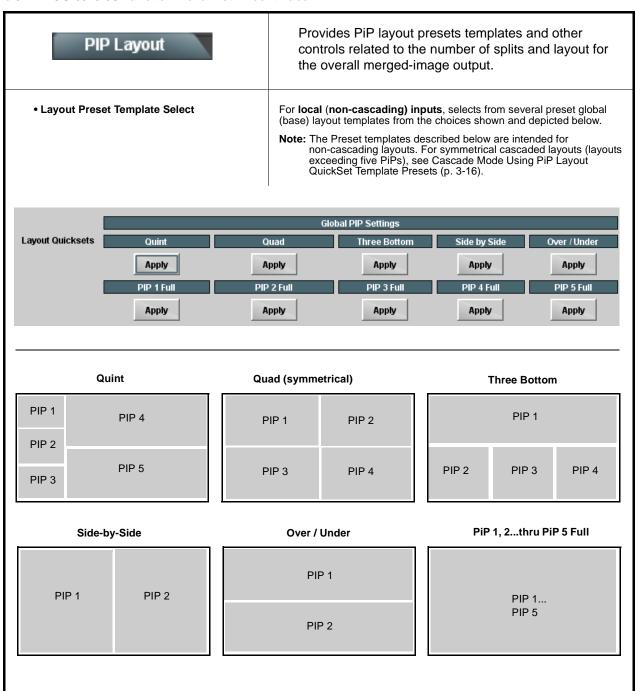

Table 3-1 OG-5510-5S Function Menu List — continued

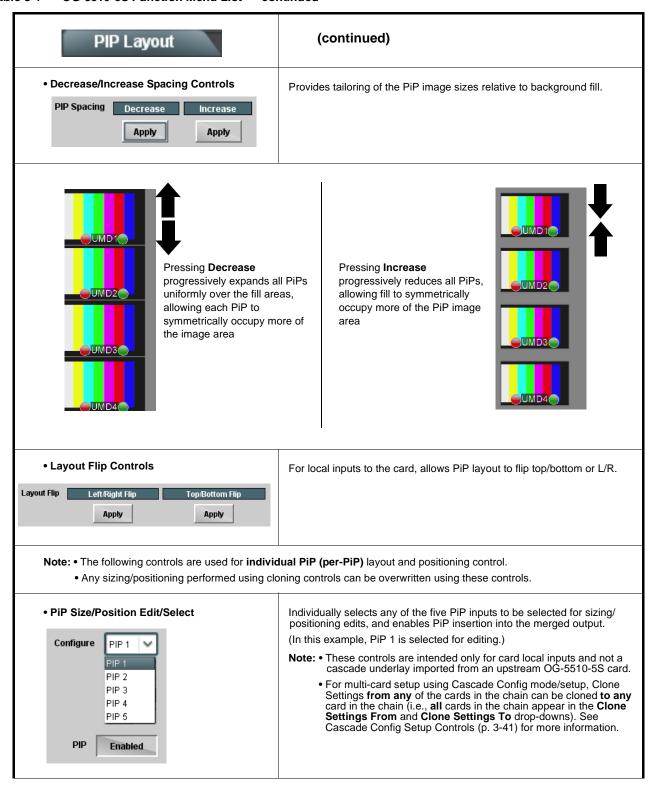

Table 3-1 OG-5510-5S Function Menu List — continued

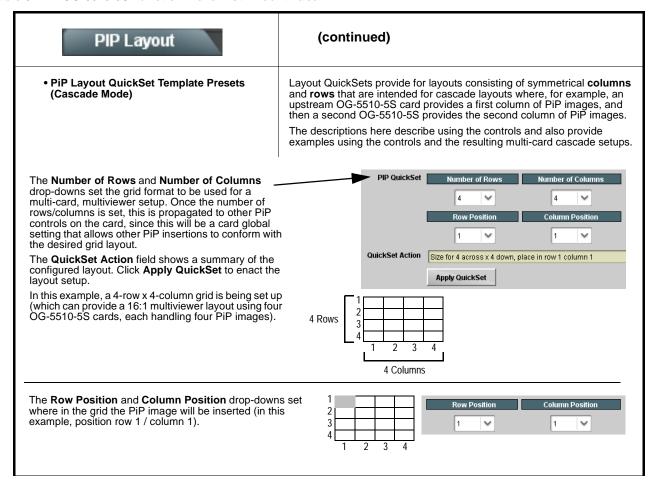

### Table 3-1 OG-5510-5S Function Menu List — continued

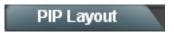

### (continued)

### Example 16:1 Multiviewer Setup Using Multi-Card Cascading Mode and Quicksets

This example shows a layout setup that provides a 16:1 multiviewer output. It uses four OG-5510-5S cards, each handling four PiP inputs, and with each card set to work with a 16-PiP (4x4) grid.

1. First, on the PIP 1 > PIP Position tab a 4x4 grid is set up. This setup will propagate to the PiP 2 thru PIP 4 same controls on the card. (This must also be done for any other OG-5510-5S cards in the chain.)

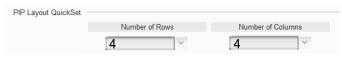

2. On the first OG-5510-5S card, PiP 1 thru PiP 4 images ("CAM 1 thru "CAM 4") are routed and positioned as Row Positions 1 thru 4, all in Column 1. This results in the first column of four images for the 16:1 multiviewer setup.

The SDI output of this card is routed to the next OG-5510-5S card as the PIP 5 input, with this card set up with Cascade Mode > Enabled. This places the first card output as an underlay with its merged PiP output positioned in the first column.

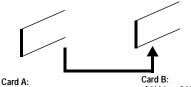

"CAM 1" - "CAM 4" in 1st column

"CAM 1" - "CAM 4" in 1st column imported as underlay. "CAM 5" - "CAM 8" (card 2 local inputs 1-4) positioned in 2nd column.

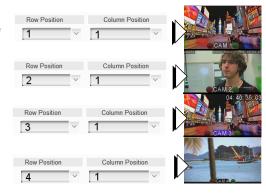

3. On the second OG-5510-5S card, PiP 1 thru PiP 4 images ("CAM 5" thru "CAM 8") are routed and positioned as Row Positions 1 thru 4, all now set in Column 2.

Along with the underlay imported from card 1 as column 1, this now results in the first column of four underlay imported images and the second column of four more locally inputed PiP images ("CAM 1" thru "CAM 8").

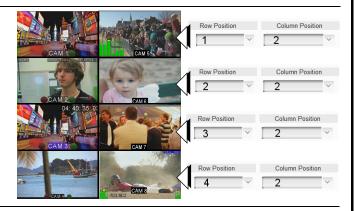

4. Using a total of four OG-5510-5S cards (Card A thru Card D) similarly configured in a daisy-chain arrangement, the SDI output of an upstream OG-5510-5S card provides the cumulative built-up underlay, and allows positioning local PiP images in successive columns. In this example, four cards each are set to progressively position local PiP inputs in columns 1 thru 4, respectively. This results in four multiviewer columns consisting here of:

"CAM 1" - "CAM 4"

"CAM 5" - "CAM 8" "CAM 9" - "CAM 12"

"CAM 13" - "CAM 16"

|   | A | $\begin{array}{c c} \Sigma \text{ (1-4)} & \Sigma \text{ (1-8)} & \Sigma \text{ (1-12)} \\ \hline & & & & & & & & & & \\ \hline & & & & & &$ |    |    | $\frac{\Sigma \text{ (1-16)}}{\text{Multiviewer}} \rightarrow \frac{16:1}{\text{Output}}$ |
|---|---|----------------------------------------------------------------------------------------------------|----|----|-------------------------------------------------------------------------------------------|
|   | 1 | 5                                                                                                    | 9  | 13 |                                                                                           |
| Ī | 2 | 6                                                                                                    | 10 | 14 |                                                                                           |
|   | 3 | 7                                                                                                    | 11 | 15 |                                                                                           |
|   | 4 | 8                                                                                                    | 12 | 16 |                                                                                           |

Table 3-1 OG-5510-5S Function Menu List — continued

# PIP Layout

### • PiP Custom Positioning Controls

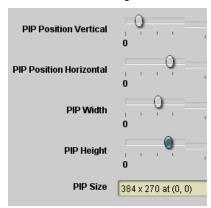

### (continued)

Controls allow the positioning and sizing of the PiP within the overall merged output image.

- Position Vertical and Position Horizontal sets the PiP origin location (Vertical in lines; horizontal in pixels)
- Width and Height sets the PiP size (Vertical in lines; horizontal in pixels)

The **PIP Size** display shows the PiP size and H/V origin point position.

Note: Even if a PiP layout QuickSet was applied, these controls allow manipulating PiP position and size as desired.

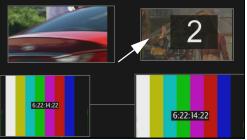

PiP 2 with custom positioning/sizing placed in normal upper-right corner of merged quint-split output

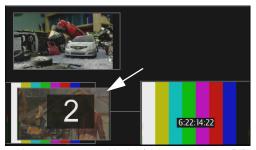

PiP 2 with new custom positioning/sizing now places PiP 2 in lower-left corner (over PiP 3) of merged quint-split output

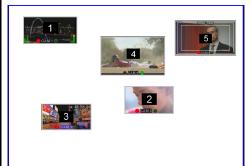

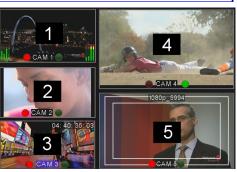

When using custom positioning, it is helpful to first size all the PiP small (as thumbnail sized). This helps avoid a PiP "hiding" underneath another PiP. Pressing the **Identify PIPs** button as shown here will help make sure each PiP input correlation is known, and all PiP are present as expected.

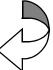

With the PiP identities now known, one-by-one each PiP can be sized and positioned to its desired size/position as shown in the example here.

Table 3-1 OG-5510-5S Function Menu List — continued

# • PIP ARC/Borders • PIP Configure Select/Clone Configure PIP 1 PIP 1 PIP 2

All PIPs

PIP 2

PIP 1

Ali PIPs

Provides controls to individually set border, ARC, and custom sizing for each local PiP input.

Individually selects any of the five PiP inputs to be selected for sizing/positioning edits (as described below). Allows cloning settings to other PiPs.

Note: • These controls are intended only for base program video inputs and not a cascade underlay imported from an upstream OG-5510-5S card.

 For multi-card setup using Cascade Config mode/setup, Clone Settings from any of the cards in the chain can be cloned to any card in the chain (i.e., all cards in the chain appear in the Clone Settings From and Clone Settings To drop-downs). See Cascade Config Setup Controls (p. 3-41) for more information.

### • PiP Border Size/Enable Control

Clone Settings To

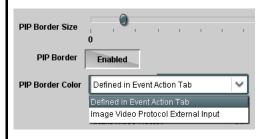

- PIP Border Size sets the border thickness for all PiP borders.
- PIP Border enables/disables border insertion.
- PIP Border Color allows setting border colors as directed by Event Action settings or by direction of Image Video™ Protocol external input.

**Note:** The Enable control inserts or removes borders for **only** the PiP(s) selected using the Configure Select drop-down above.

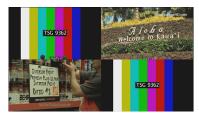

Border set for 0 (all images touch with no border)

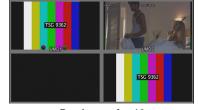

Border set for 10 (a 10-pixel border is added)

**Note:** PiP border colors are typically controlled in an automated manner using GPI coding or IP automation. However, the border colors of each PiP can be set for static manual user control using forced settings, as described in Event Actions Setup Controls (p. 3-49).

Table 3-1 OG-5510-5S Function Menu List — continued

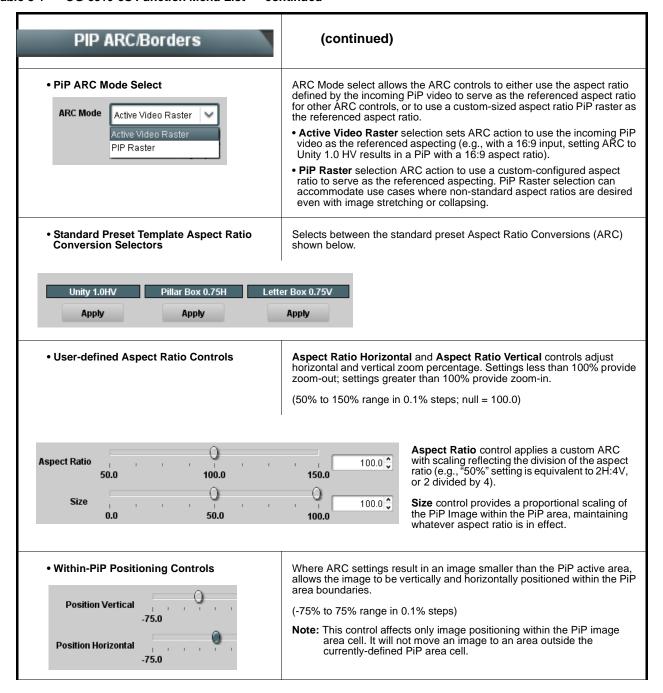

Table 3-1 OG-5510-5S Function Menu List — continued

# (continued) PIP ARC/Borders The controls shown here allow manipulating the input scaling and positioning of the selected PiP image before it is processed by the image Input PiP Video Size/Position Controls area ARC. Input Image Size Note: This control affects only image positioning within the PiP image area cell. It will not move an image to an area outside the currently-defined PiP area cell. Input Position Vertical Input Position Horizontal Input Crop Top Input Crop Bottom Input Crop Left Input Crop Right Provides controls for each PiP to insert tally indicator Tally Lamps "lamps" as overlays into the output video. Note: • Tally lamp activation (ON/OFF and color control) is set using IP automation, or other external actions such as GPI (see Event Actions Setup Controls (p. 3-49) for setting up tally lamp control). The controls here enable lamp overlay insertion, and set size and position attributes. These controls do not control tally activation. · Identical independent controls are provided for a Tally Lamp 1 and Tally Lamp 2 tally lamps. Therefore, only the Tally Lamp 1 controls are shown here. Individually selects any of the five PiP inputs to be selected for tally • PiP Configure Select/Clone insertion edits (as described below). Allows cloning settings to other PiPs. Note: For multi-card setup using Cascade Config mode/setup, Clone Configure PIP 1 Settings from any of the cards in the chain can be cloned to any card in the chain (i.e., all cards in the chain appear in the Clone Settings From and Clone Settings To drop-downs). See Cascade Config Setup Controls (p. 3-41) for more information. PIP 2 All PIPs Clone Settings To PIP 2 PIP 1 Ali PIPs

Table 3-1 OG-5510-5S Function Menu List — continued

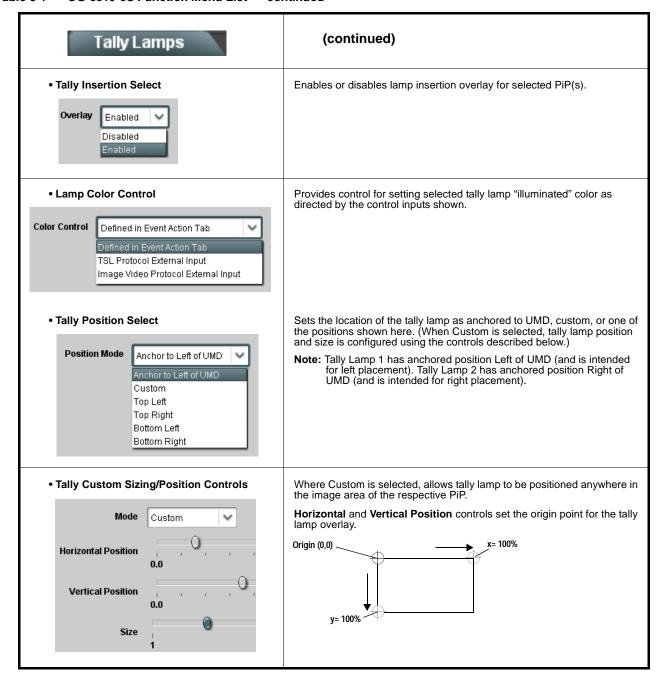

Table 3-1 OG-5510-5S Function Menu List — continued

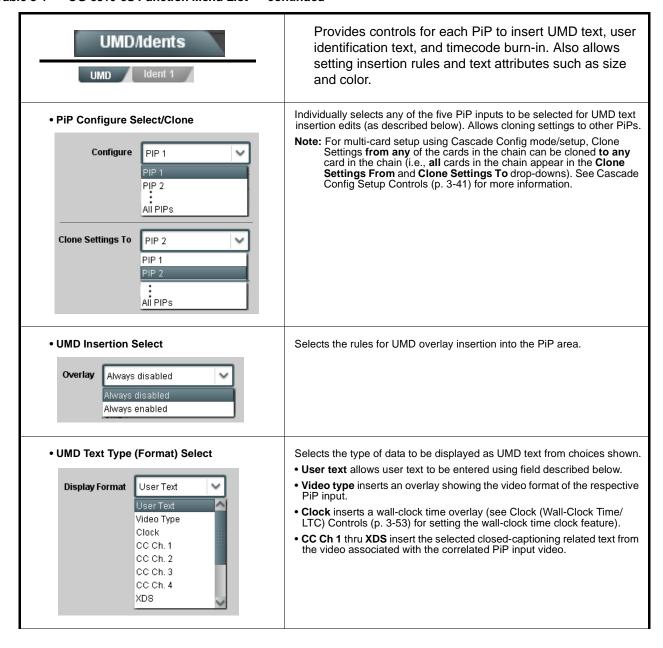

Table 3-1 OG-5510-5S Function Menu List — continued

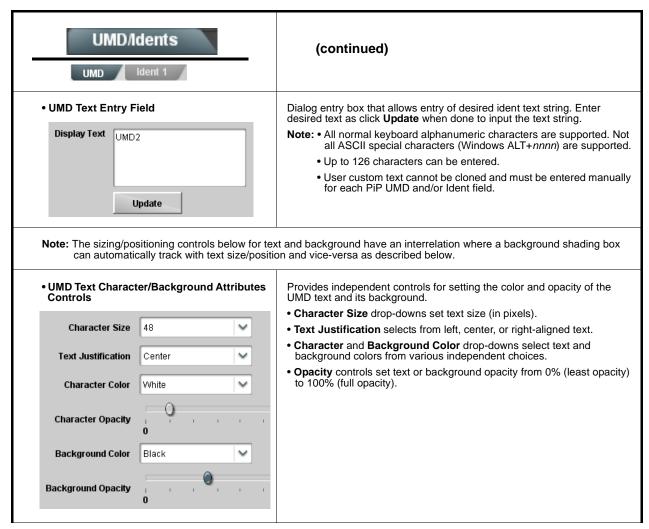

Table 3-1 OG-5510-5S Function Menu List — continued

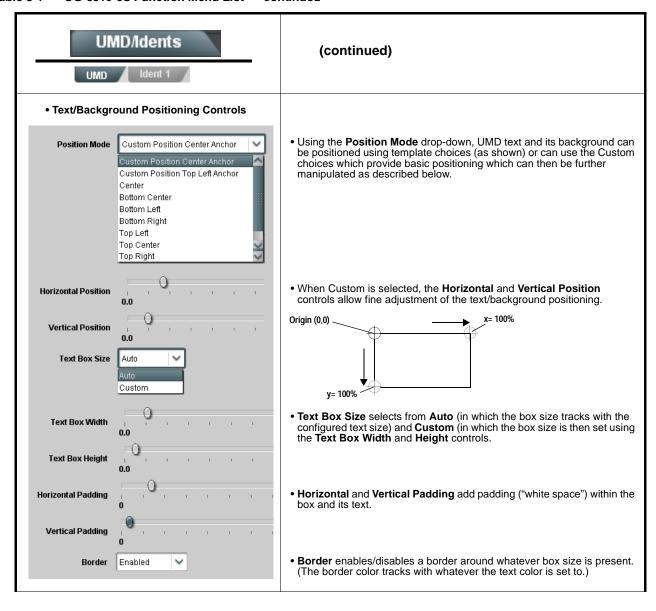

Table 3-1 OG-5510-5S Function Menu List — continued

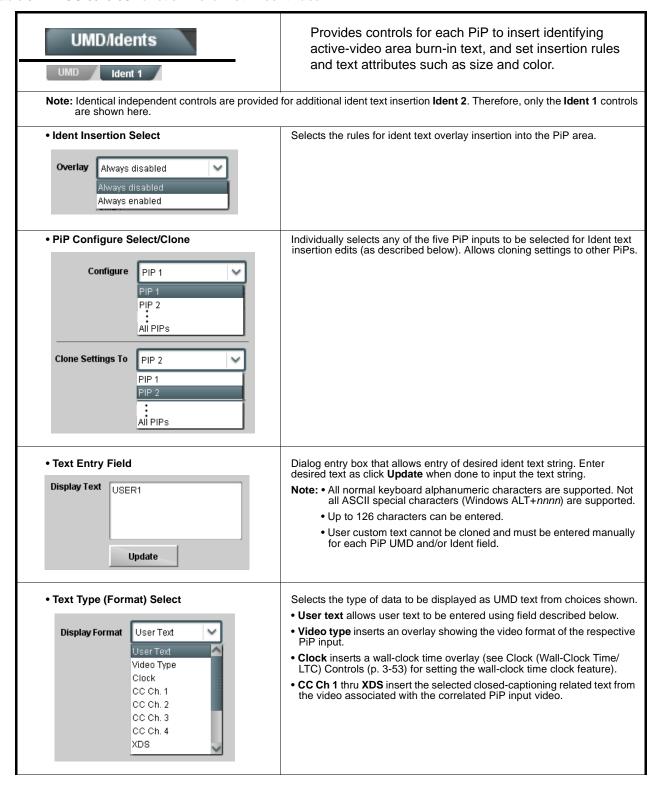

### Table 3-1 OG-5510-5S Function Menu List — continued

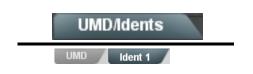

### (continued)

**Note:** The sizing/positioning controls below for text and background have an interrelation where a background shading box can automatically track with text size/position and vice-versa as described below.

• Text Character/Background Attributes Controls

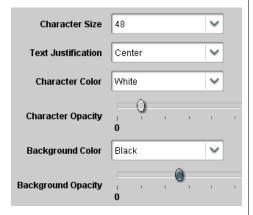

Provides independent controls for setting the color and opacity of the ident text and its background.

- Character Size drop-downs set text size (in pixels).
- Text Justification selects from left, center, or right-aligned text.
- Character and Background Color drop-downs select text and background colors from various independent choices.
- Opacity controls set text or background opacity from 0% (least opacity) to 100% (full opacity).

Using both **Ident 1** and **Ident 2** provides enhanced flexibility in burn-in identification.

In this example, **Ident 1** is being used to display user text, and **Ident 2** is being used to display PiP input video format

Ident 1 set to display user text (in this example, "USER 1")

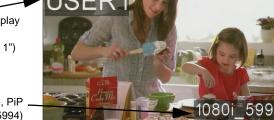

**Ident 2** set to display video format (in this example, PiP input with 1080i\_5994)

Table 3-1 OG-5510-5S Function Menu List — continued

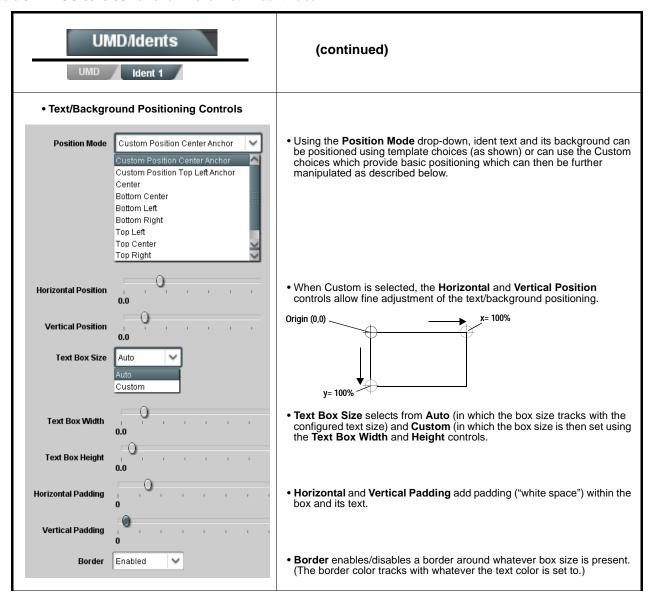

Table 3-1 OG-5510-5S Function Menu List — continued

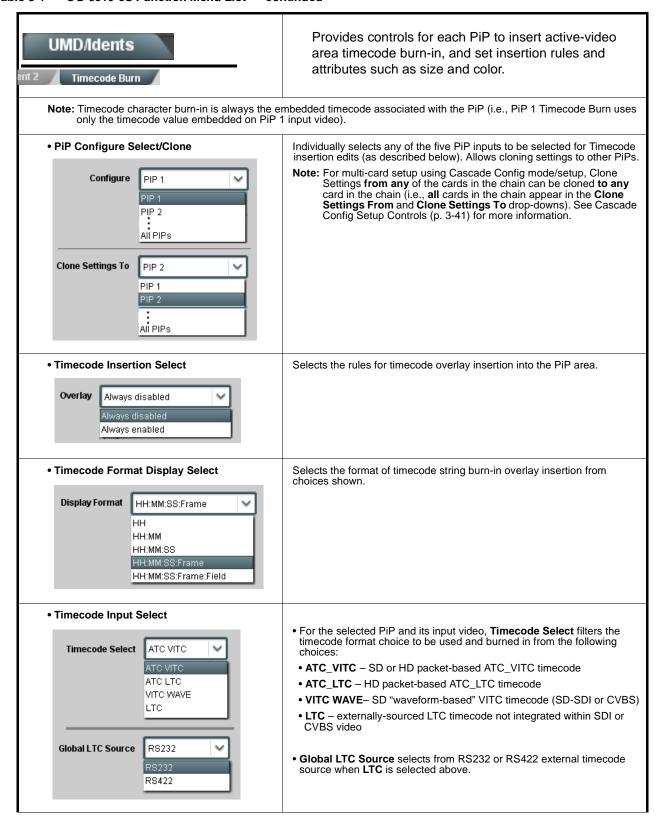

Table 3-1 OG-5510-5S Function Menu List — continued

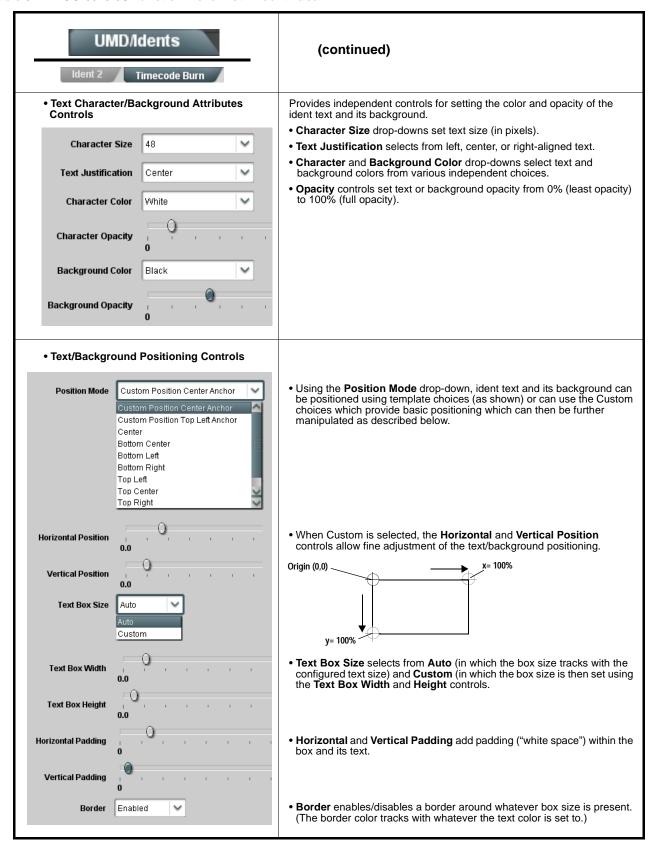

Table 3-1 OG-5510-5S Function Menu List — continued

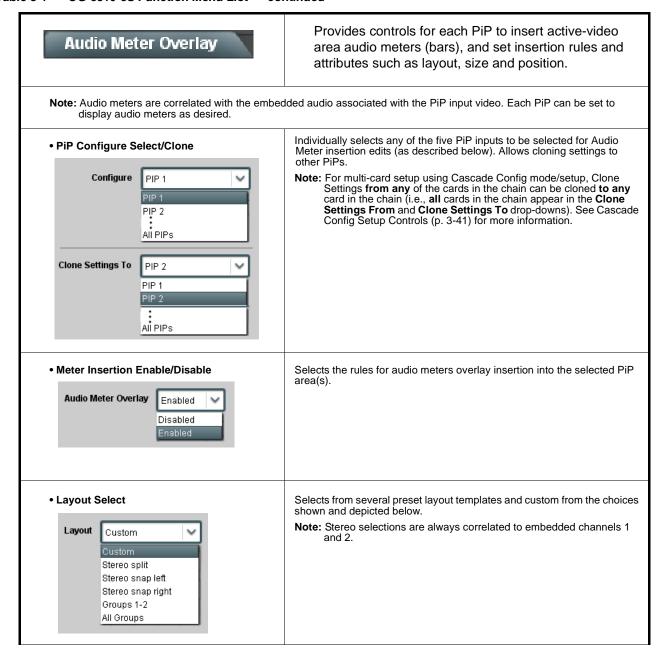

Table 3-1 OG-5510-5S Function Menu List — continued

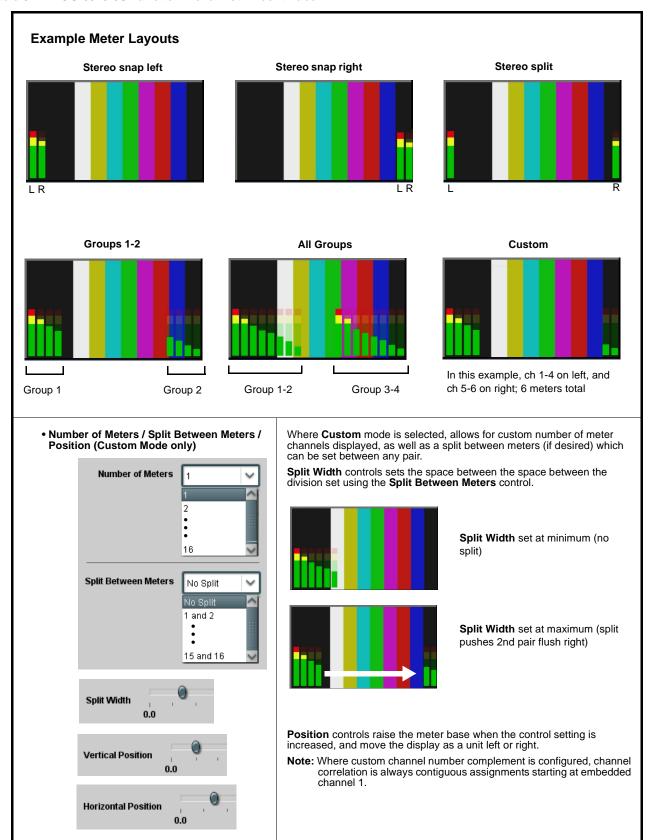

Table 3-1 OG-5510-5S Function Menu List — continued

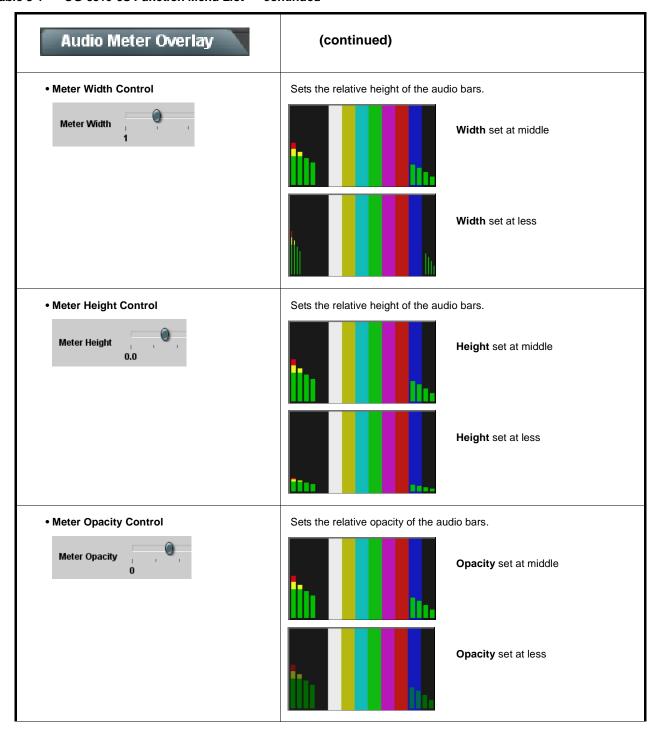

Table 3-1 OG-5510-5S Function Menu List — continued

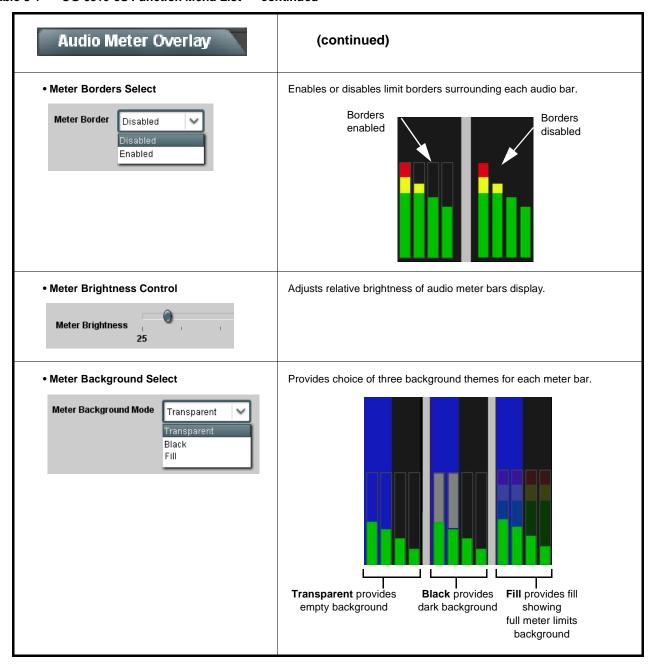

Table 3-1 OG-5510-5S Function Menu List — continued

Enable

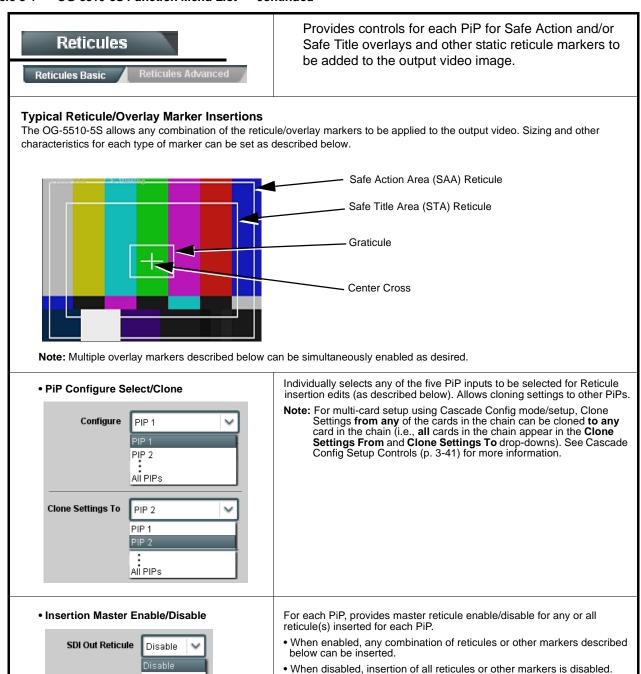

Table 3-1 OG-5510-5S Function Menu List — continued

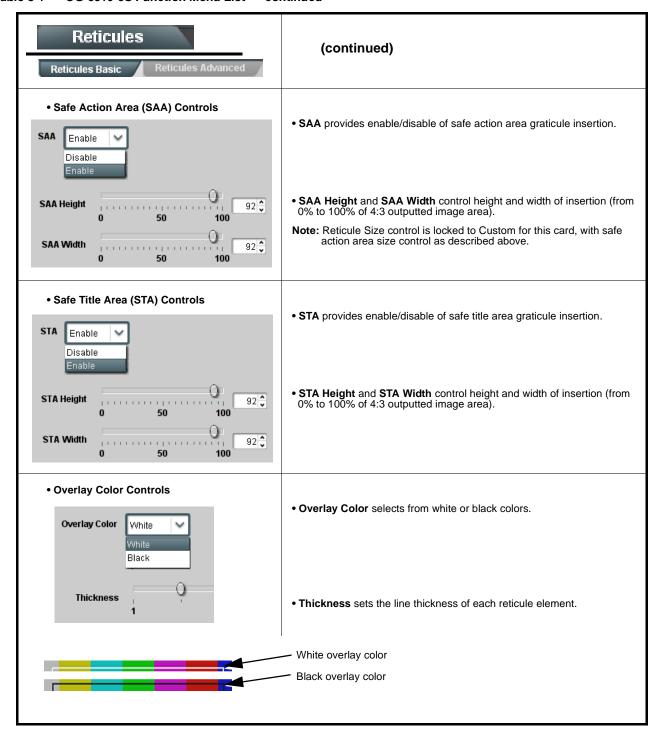

Table 3-1 OG-5510-5S Function Menu List — continued

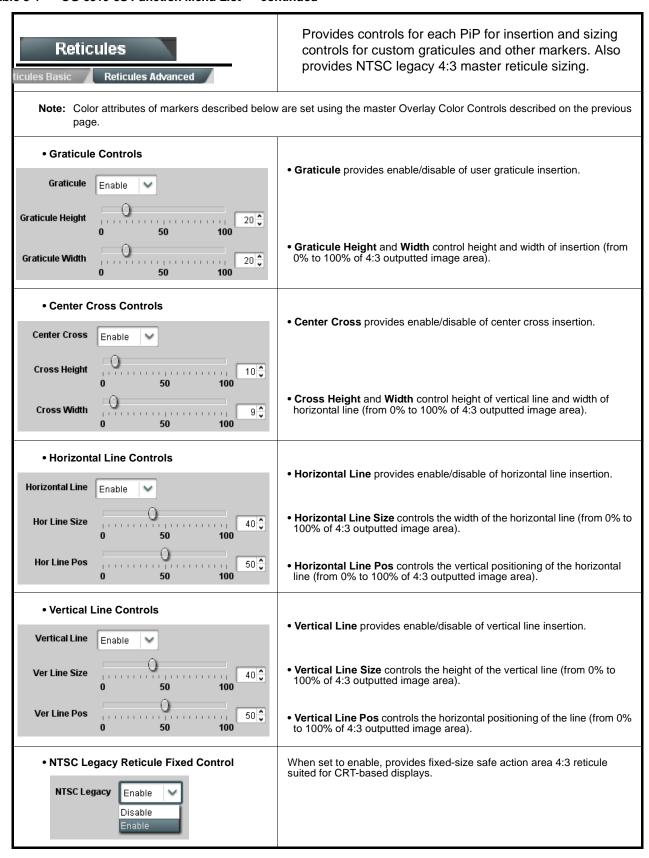

Table 3-1 OG-5510-5S Function Menu List — continued

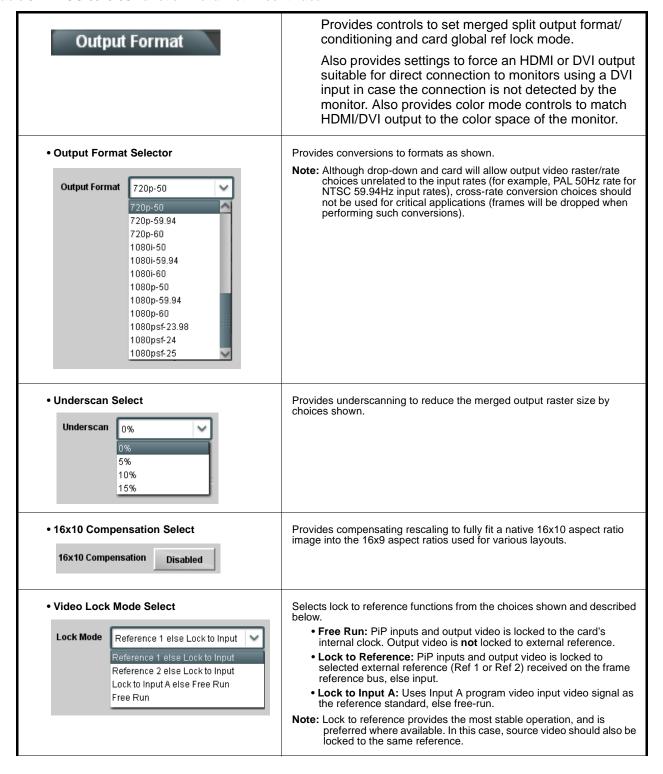

Table 3-1 OG-5510-5S Function Menu List — continued

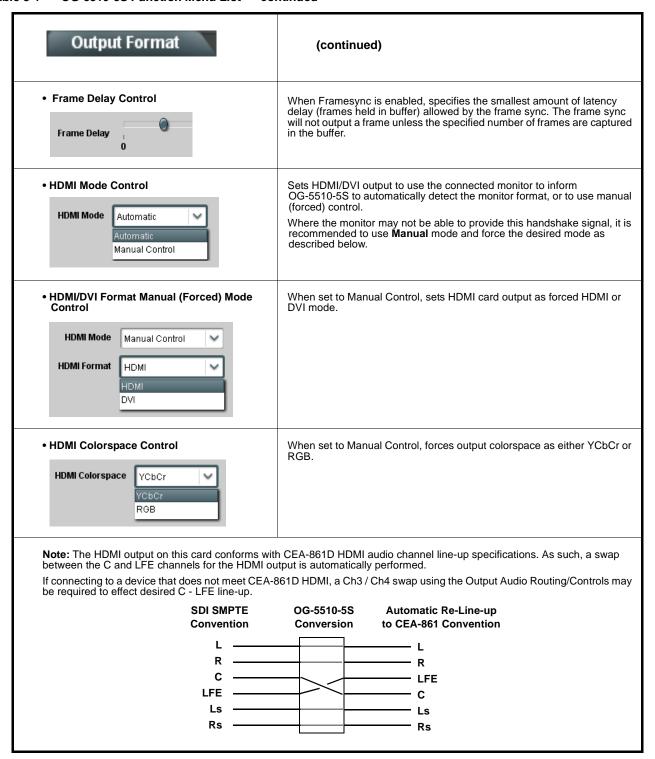

Table 3-1 OG-5510-5S Function Menu List — continued

# **Output Audio Routing/Controls**

Provides an audio crosspoint allowing the audio source selection for each embedded audio output channel. Also provides Gain, Phase Invert, and Muting controls and peak level meters for each output channel.

- Note: Embedded Ch 2 thru Embedded Ch 16 have controls identical to the Source, Gain, Mute, and Invert controls described here for Embedded Ch 1. Therefore, only the Embedded Ch 1 controls are shown here.
  - For each channel, its source and destination should be considered and appropriately set. Unused destination channels should be set to the **Silence** selection.

### • Embedded Audio Output Input Source

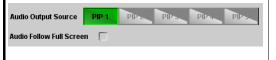

- Audio Output Source selects the four-group embedded audio to be embedded in the output embedded SDI audio (and HDMI Ch1 - Ch8 embedded audio). (In this example, PIP1 input audio is selected as the output four-group audio.)
- Audio Follow Full Screen (when checked) automatically forwards audio associated with a full-screen video input whenever full screen is selected.

### Group Enable/Disable Controls

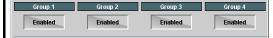

Allows enable/disable of embedded audio groups 1 thru 4 on card program video output to accommodate some legacy downstream systems that may not support all four embedded audio groups.

Note: Changing the setting of this control will result in a noise burst in all groups. This control should not be manipulated when carrying on-air content.

• Embedded Output Channel Source

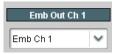

Using the drop-down list, selects the audio input source to be embedded in the corresponding embedded output channel from the following choices:

- Card Audio Bus (Emb) Ch 1 thru Ch 16
- Built-in Tone generators **Tone 1** thru **Tone 16** (all are -20 dBFS level; freq (Hz) in ascending order are 100, 200, 300, 400, 500, 600, 700, 800, 900, 1k, 2k, 4k, 6k, 8k, 12k, and 16k)•
- Channel Mute/Phase Invert/Gain Controls and Peak Level Display

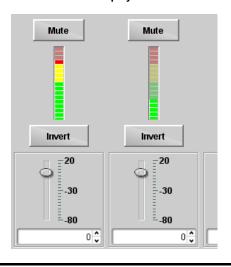

Provides **Mute** and phase **Invert** channel controls, as well as peak level meter for each output channel. (Meter shows level as affected by Level control.)

**Gain** controls allow relative gain (in dB) control for the corresponding destination Embedded Audio Group channel.

(-80 to +20 dB range in 1.0 dB steps; unity = 0 dB)

Note: Although this card can pass non-PCM data such as Dolby® E or AC-3, setting the gain control to any setting other than default 0 will corrupt Dolby data.

Table 3-1 OG-5510-5S Function Menu List — continued

Cascade Config (in conjunction with multi-card network connection) provides cascade chain network-connected OG-5510-5S cards to communicate with each other and expose settings and attributes from all of the cards within the chain.

Each card "sees" the other OG-5510-5S cards in the network chain connection, with access to PiP controls for all PiPs from any card within the chain.

The Cascade Config tab allows setting up the cards in the cascade chain to communicate with each other.

Note: • Cards within a cascade chain communicate via Ethernet using each card's dedicated rear module Ethernet port (DashBoard CAN bus is not used for this function). Cards must be fitted with a rear modules equipped with an Ethernet port (or use a smart frame that provides per-card dedicated Ethernet communication).

- In Cascade Config mode, any control setting changes are saved for all cards in the chain. However, to load a saved configuration from a Presets files to new of different cards for a Cascade Config chain, a special procedure must be used to make certain all cards in the chain receive the intended settings. See Loading Saved Presets to New or Different Cards (Cascade Config Usage) (p. 3-56) in Presets for instructions.
- If a global preset is to apply in some manner to all cards in the chain, it is recommended to have all cards in the chain set up as desired, and then save the preset on the **last** card in the chain. This helps ensure that **all** saved states in each card will be saved in an "umbrella" preset encompassing **all** cards in the chain.

Cascade Config DashBoard tabs and multi-card card network connection allows cascade chain network-connected OG-5510-5S cards (OG-5510-5S cards "A" thru "D" in this example) to communicate with each other and centrally expose setup attributes of all of the cards within the chain.

Cascade Config is designed to use the first card as a full quint-split processor, with subsequent cards in the chain taking in the cascade underlay as **In E** and additional PiP inputs as **In A** thru **In D**. In this example, a 17-input multiviewer is attained (four cards providing 5+4+4+4 = 17 input channels).

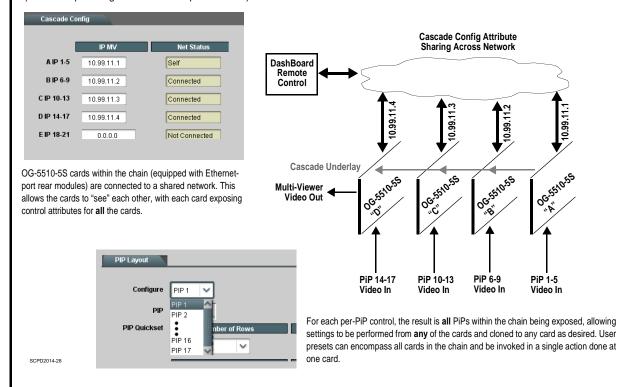

Table 3-1 OG-5510-5S Function Menu List — continued

(continued)

### **Cascade Configurator Network Setup**

When done, click the **Connect** button. When all cards enter are

connected, button shows

Connected.

The configurator definer tool defines the OG-5510-5S cards within a particular cascade chain by card IP address, and each card's position within the multiviewer setup. The setup is based on OG-5510-5S cards being used with the first card receiving 5 program video inputs, and subsequent cascade OG-5510-5S cards each receiving an upstream cascade underlay (on **PiP 5 In**) with 4 program video inputs being received on **PiP In 1** thru **PiP In 4** (in other words, as a **5 + 4***n* matrix, with *n* being the number of downstream cascade cards).

This allows multiviewer setups using up to 20 cards (**A** thru **T** in the definer shown below) to provide an up to 81-split combined multiviewer image.

1

Assign each card in the cascade chain a card dedicated IP address (if not done so already). Working from the starting card to each downstream cascade card, enter the card IP address in each IP MV field.

Refer to Card Network Setup (p. 3-58) for details on setting card IP address.

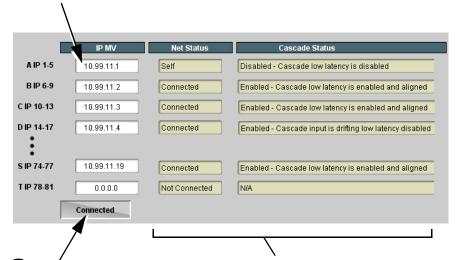

Net Status fields show connection status of each entered card.

- Self indicates card that is currently being viewed in setup dialog.
- Connected indicates other card that is defined in dialog .
- Not Connected indicates that card IP hasn't been entered in IP MV row, or simply a blank MV definer row that isn't being used.
- Connection Failed indicates a card that has IP entered is no longer connected (due to cabling issue or other network issue).

**Cascade Status** fields show cascade mode settings (Enabled or Dsiabled) and status for each defined card in the chain (as shown in the example here, first card in chain is not set for cascade since it uses all inputs as program video PiPs).

**Note:** When all cards are connected, this pane is available in **all** defined cards in the chain.

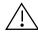

All OG-5510-5S cards (except for card in first-card row **A** position) **must** be set for **Cascade Mode**. This allows subsequent cards to receive the PiP images from preceding cards.

See Cascade Mode Select (p. 3-11) for details on using the cascade mode.

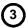

Set up PiP positioning, sizing, and attributes (UMD, Idents, tallies, audio bars etc.) as described in respective sections of this chapter. Once the definer described above is connected, these attributes for all cards can be configured from any card in the chain. See the example on the next page for an overview and tips on using Cascade Config.

Table 3-1 OG-5510-5S Function Menu List — continued

(continued)

### **Cascade Configurator Example and Setup Tips**

The following shows an example where a 17:1 multiviewer is furnished using Cascade Config with four OG-5510-5S cards forming a 4-card chain (5+4+4+4 PiP inputs which provides a 17-PiP multiviewer).

A very important and clarifying aspect of using Cascade Config is when the cards are cascade network defined (as described on the previous page) **the DashBoard UI simply combines all the discrete cards as a single device**. A primary function of Cascade Config is to provide a global, centralized setup point for all cards in the chain, thereby creating (from the UI perspective) a virtual single-device multiviewer.

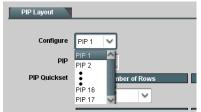

As shown to the left, all DashBoard layout and attribute controls appear and function just like using the single-card OG-5510-5S. The only difference is now **all the PiPs can be accessed from a single point** (rather than going from card-to-card). In our example, the **PIP Layout** drop-down now has **Configure** definers for PiPs 1 thru 17 instead of just PiPs 1 thru 5 for a single, non-networked card.

With Cascade Config, the only setup aspects that remain local to each card in the chain are:

- Input Routing (each card still needs its per-card input sources defined)
- Output Audio (each card needs to know whether to pass audio from an upstream card, or use audio sourced from a local PiP input
- Output Format (Output format will likely be set consistent across all cards in the chain. If a format change is needed for the final output, this is best accomplished by doing this on the last card in the chain.)

Shown below is the example multiviewer setup described in this example. For this example, Idents are set as **PIP1** thru **PIP 17** for the 17 PiPs in the merged MV output. Also for example purposes, the parenthetical designations correlate to the card **A** thru **D** per-card PiP inputs that provide the 5+4+4+4 that result in the 17-PiP aggregate.

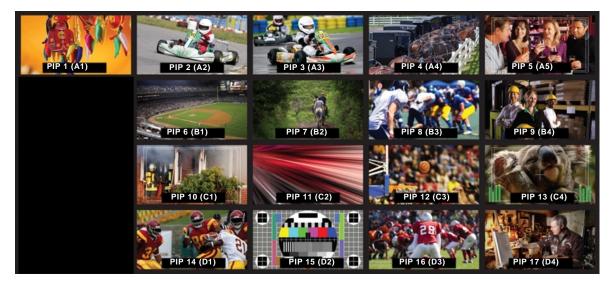

- Example continued on next page -

Table 3-1 OG-5510-5S Function Menu List — continued

(continued)

### Cascade Configurator Example and Setup Tips (cont.)

First, all OG-5510-5S cards in the cascade chain need to be assigned dedicated IP addresses to be used in conjunction with the per-card dedicated rear I/O module Ethernet RJ-45 port. (See Card Network Setup (p. 3-58) for details on setting card IP address.)

In the example here, four cards (A thru D in the cascade chain) are using dedicated IP addresses 10.99.11.1 thru 10.99.11.4, respectively. This provides for a 17-PiP multiviewer setup

Card A (10.99.11.1) PiP 1 thru 5 Card B (10.99.11.2) PiP 6 thru 9 Card C (10.99.11.3) PiP 11 thru 13 Card D (10.99.11.4) PiP 14 thru 17

Total: PiPs 1 thru 17 on combined MV output

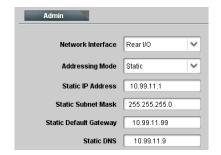

With the four cards (A thru D comprising the chain) assigned dedicated IP addresses, the IP addresses of the four cards are entered in the A thru D definer slots in Cascade Config page. When all card IP's are entered, click Connect. The cards are now connected in the Cascade mode.

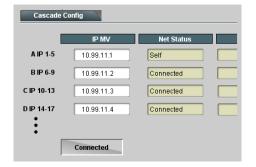

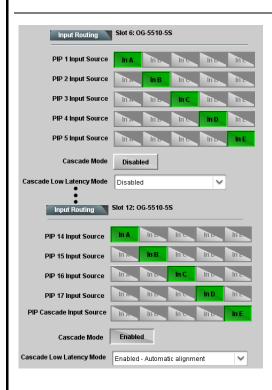

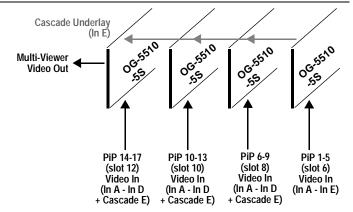

On a per-card basis, the physical routing of PiP sources to each card's Source-to-PiP routing needs to be set up.

Shown here is the routing setup that applies the 17 PiP inputs to the respective inputs in the four-card Cascade chain.

- The first card in the chain (Slot 6 Card A in the example) is set as a regular quint-split, with five discrete program inputs and Cascade Mode disabled (since this card is not receiving a cascade underlay).
- Subsequent downstream cards in the chain (Slot 8 Card B thru Slot 12 Card D in the example) are set as cascade, with four discrete program inputs per card and Cascade Mode enabled (since these cards receive a cascade underlay).

Example continued on next page

Table 3-1 OG-5510-5S Function Menu List — continued

### (continued)

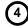

All of the PiP Layout, ARC/Borders, Tally, UMD/Idents, and other graphical attributes are under the cloning "umbrella" (i.e., attributes can be set up for a given PiP and then cloned across others as desired). Knowing the desired general layout, set up any PiP meeting your desired layout, and then clone and modify the settings to achieve the overall desired layout. The example below shows some examples of setting up a given PiP, and then cloning and "tweaking" the settings for another PiP.

Note: Refer to setup control sections (e.g., PIP ARC/Borders Controls, UMD/Identification Text Insertion Controls, etc.) for specific instructions on using the particular graphic tool.

In the example layout shown, knowing a layout with 4 rows and 5 columns is desired, the PiP Layout settings for any PiP can be set for 4x5 rows/columns as shown. In this example starting with PiP 2, the row 1 position and column 2 position is set and applied, and the PiP is sized accordingly (20x25 in this example).

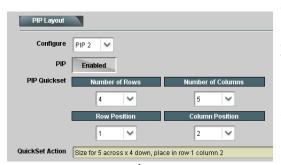

Once this is done, this PiP is cloned across **all** PiPs to establish the baseline consistency across all PiPs. Then after this, the row/column positions for the other PiPs can be tweaked to place them as desired. Other attributes such as UMD/Idents and Tally settings are then group cloned and then tweaked as desired.

Using the global 4x5 rows/columns layout, **PiP 2** is accordingly sized and set up to be positioned in Row Position 1 and Column Position 2. This baseline setting is cloned across all PiPs.

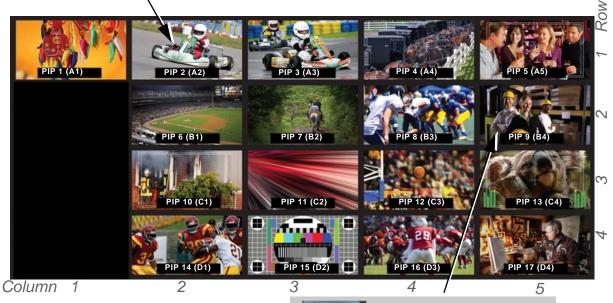

Using the global cloned settings from PiP 2, **PiP 9** is set up by using all cloned settings and simply tweaking the Row/Column positions to place it as desired.

Note that  $\mbox{any PiP}$  settings can be accessed from  $\mbox{any}$  card in the cascade chain.

Note: User custom text entered in UMD or Ident cells must be manually entered for each UMD and/or Ident cell. User custom text cannot be cloned from one PiP to another.

Table 3-1 OG-5510-5S Function Menu List — continued

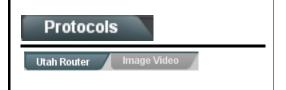

Provides controls for integrating Utah Scientific<sup>™</sup> router (such as SC-4) IP communication with OG-5510-5S to provide automated UMD and Ident text burn-in, independently for PiP IN A thru IN E input channels.

- **Note:** Router address must be accessible to network used for OG-5510-5S rear module Ethernet port (as set using the card Admin > Networking function (see pg. 3-58).
  - When router access (fetch) is enabled, control of certain burn-in aspects is asserted by router control, with user manual control locked out.
  - Utah routers (such as SC-4) are limited to UMD text assert only. This router cannot assert tally lamp activation states.
  - The PESA Router sub-tab has controls and functions similar to those described below.

### • Router Fetch Enable / Address Controls

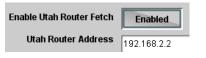

Enables or disables Utah router command fetch and provides entry for Utah router address.

Note: When router access (fetch) is enabled, UMD text is asserted by Utah router commands. The UMD > Display Format control is locked to External Input, with user text entry or other UMD type selections locked out.

### • Router Fetch Enable / Address Controls

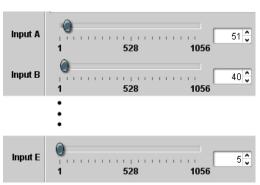

Sets the router logical port-to-card input correlation for up to 5 card inputs ( ${\bf IN~A}$  thru  ${\bf IN~E}$ ).

In the example below:

- Router logical port 51 is correlated to card input A
- Router logical port 40 is correlated to card input B
- Router logical port 5 is correlated to card input E

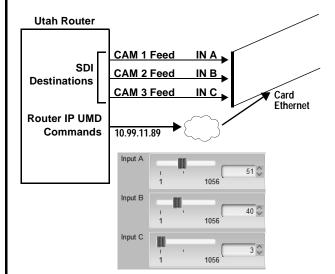

With the router destination commands for Input A thru Input C as shown here, router-enabled settings allow router to assert UMD text correlated to router destination outputs, and in turn, OG-5510-5S inputs (in this example, router IP ports 51, 40, and 3 used for packet streams for IN A thru IN C, respectively).

As shown in the example, this asserts the "CAM 1" thru CAM 3" UMD text insertions for these three card inputs.

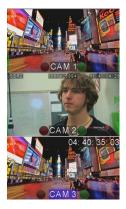

Table 3-1 OG-5510-5S Function Menu List — continued

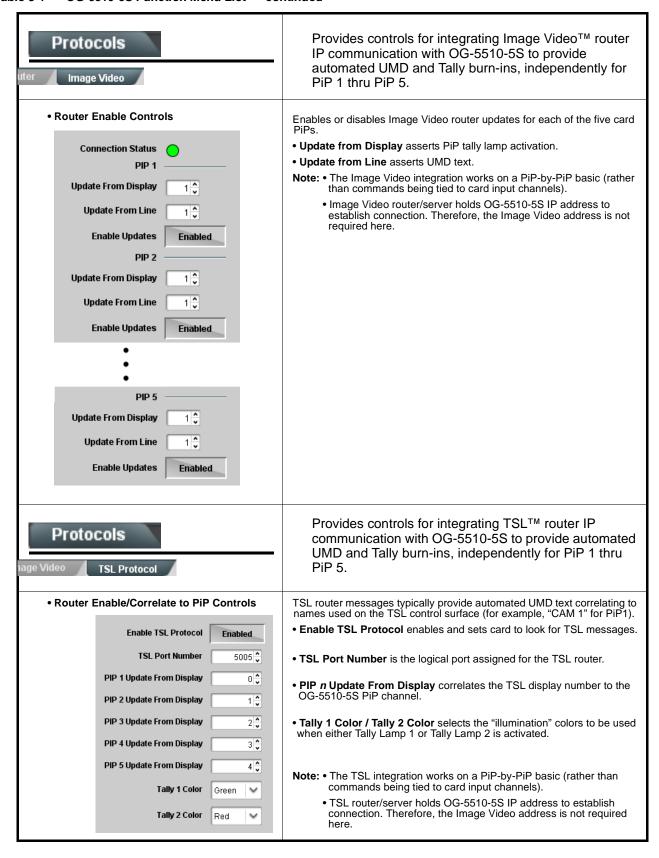

### Table 3-1 OG-5510-5S Function Menu List — continued

GPI Setup

Provides controls for setting up to 16 "virtual GPIs" using the up to five discrete GPI inputs. The virtual GPIs can in turn be used for attribute control such as tally lamp activation, borders, and ident text (in conjunction with the Event Action tab controls).

Up to five GPI inputs are available which can be used as direct or logic statement control inputs. Additionally, up to 256 VGPIs (virtual GPIs) can be received via certain automation system via the card network connection.

In examples here, GPI Condition 2 goes active when triggers defined as other than Don't Care become true (in this case, the GPI 1 and GPI 2 2 conditions shown).

In the GPI Condition 15 example shown here, the card GPI inputs are not used (set to Don't Care), while when VGPI# 15 goes true, GPI Condition 15 becomes active.

GPI Condition 1 thru GPI Condition 16 defined here are in turn used with the Event Actions page to provide tally, border, and other attributes control based off of GPI inputs received. (See Event Actions Setup Controls (p. 3-49) for instructions on setting up action triggering controls.)

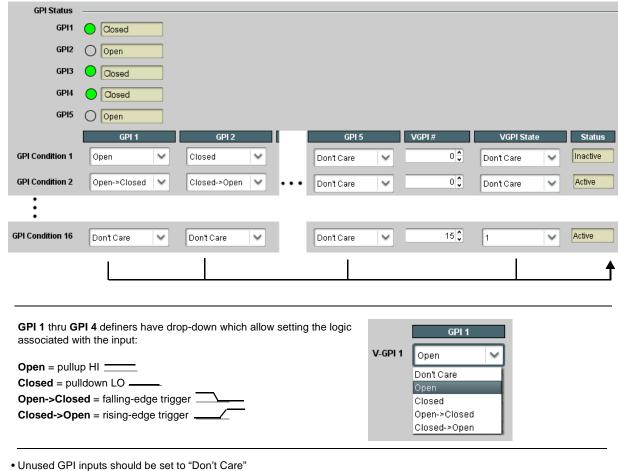

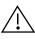

Make certain GPI inputs are in accordance with GPI Inputs in Technical Specifications, Chapter 1. Introduction.

Table 3-1 OG-5510-5S Function Menu List — continued

# **Event Actions**

Provides controls for setting up attribute control such as tally lamp activation, borders, and ident text using GPI, video format, or other action triggers. Internal intelligent event triggers provide attribute control based off of detected signal conditions.

The Event Actions page allows defining up to 32 discrete events that can be used to control attributes (color, on/off states, and other visual cues) of tally, border, or other graphics in response to GPI, data, or video status conditions. This provides easily incorporated and flexible attributes control using internally assessed conditions or via integration with external IP assets.

#### **Event Trigger Select**

Sets conditions or inputs that control attributes actions:

- Engage Mode tells row settings to be engaged upon defined rules being true, or by forcing the event. Force Event setting is useful for testing how the Action appears, or for manually setting an attribute without external triggers.
- GPI Condition # allows virtual GPI control to be used to trigger an Action (see GPI Setup Controls (p. 3-48) for info on GPI setup).
- · Data allows camera metadata to be used to trigger an Action.
- Video Format allows received video format of the selected PiP to be used to trigger an Action.
- Video Condition allows triggering on true video format conditions, or triggering on false (inverse) video format conditions. This is useful in defining a trigger that invokes an action to indicate contrary formats.

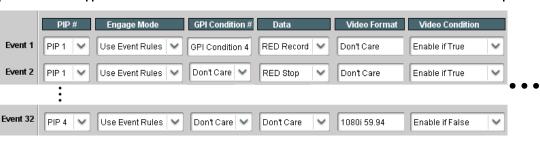

#### **Event Action Select**

Event Correlator Rows Allows up to 32 discrete

events to be defined and

PiPs 1 thru 5

used in any combination for

Sets the action to take place when a corresponding trigger is received:

- Tally Select allows selecting tally lamp 1 and/or 2 attribute actions to be applied when a trigger is true.
- $\hbox{\bf \cdot Tally Color} \ assigns \ a \ color \ to \ be \ applied \ to \ the \ selected \ lamp \ when \ a \ trigger \ is \ true.$
- Border Action allows border color to be changed when a trigger is true.
- Ident Select selects from UMD, Ident1, Ident2, Timecode, or No Action to be invoked when a trigger is true.
- Ident FG (foreground) Color and BG (background) Color allow text and/or background color changes to either Ident1 and/or Ident2 text insertions to be applied when a trigger is true.
- · Ident Text allows alternative Ident text to be optionally asserted when a trigger is true.

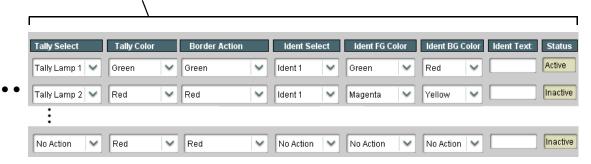

Note: • Event Trigger conditions, when used in a combination and not set as "Don't Care" comprise an AND function. Make certain any conditions not to be considered are set to Don't Care. Similarly, if an attribute is not to be "touched" by the invoking of an event, make certain these actions are set to "No Action".

- Loss of true conditions does not disengage an event-based triggering. A new set of true conditions (or a separate row defined as the false of the condition) must be defined and then occur to transition from one event-based trigger to another.
- Any attribute can be manually set by defining an event, and then setting Engage Mode to Force Event.

Table 3-1 OG-5510-5S Function Menu List — continued

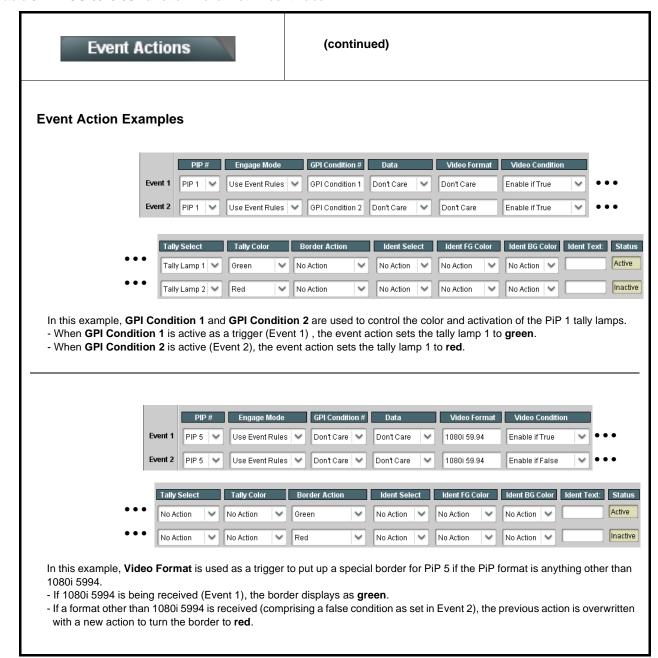

Table 3-1 OG-5510-5S Function Menu List — continued

# Output Preview

Output Preview displays regularly-sampled screen captures in the card DashBoard page. The transfer of screen image frame captures (via the card through the DashBoard network connection) allows over-the-network confidence assessment of input video program content and presence over DashBoard remote control without physical collocation with the card or its input or output streams.

• Screen Capture Mode Controls

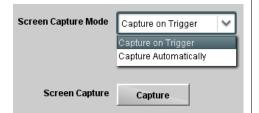

Screen Capture Mode sets the capture/display action as follows:

- Capture on Trigger allows manually initiated screen captures which are executed only when the Screen Capture button is pressed.
- Capture Automatically provides periodic samplings consisting of a new capture about every 5 seconds.

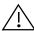

It is recommended to set the Screen Capture Mode control to Capture On Trigger (or entirely disable Output Preview) when the preview function is no longer needed. DashBoard control motion may lack smoothness or act "jerky" if Capture Automatically is left enabled.

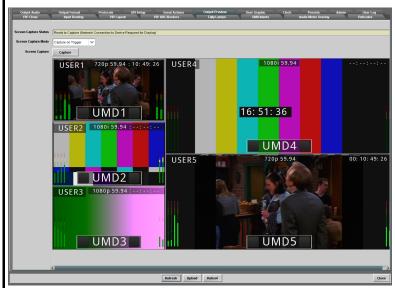

- When the card is acquiring frame captures (either 5-second periodic-updated continuous images or single frame when Capture on Trigger > Capture is invoked), the area on the bottom of the DashBoard page displays the multiviewer image of the input video PiPs.
- The preview frame(s) will remain displayed in DashBoard.
- To exit from the capture display, click on any other DashBoard tab. DashBoard will then resume with the normal DashBoard control surface display.
- (See below). DashBoard acquires program video frame captures using an external network connection from a card rear module Ethernet port to the network/computer hosting the card's DashBoard connection.
- DashBoard "learns" the card's IP address.
- When preview is requested, DashBoard queries the card address for the image (with the image transferred via the card rear module Ethernet connection).

Note: This feature requires that card be fitted with a rear module with an Ethernet connection to the network hosting DashBoard. This connection is used to transfer the image from the card to the computer hosting DashBoard (the image is not transferred via the regular frame CAN bus/frame connection). Connection can be DHCP or static IP. See Admin (Log Status/Firmware Update) (p. 3-58) for card network setup.

Frame Ethernet connection to frame/computer
DashBoard network (card DashBoard monitor/control)

LAN

Card Ethernet connection to frame/computer
DashBoard network (card DashBoard monitor/control)

Card Ethernet connection to frame/computer DashBoard network (image connection)

OG-5510-5S Card with Ethernet rear

#### Table 3-1 OG-5510-5S Function Menu List — continued

# Logo Insertion

Provides for insertion of loaded user graphic file which can be used as a branding "bug" or a personalized background "skin".

- **Note:** Currently, import of your graphic file is via Technical Support. Multidyne will convert your .png graphic into a form that can be uploaded and used by the card.
  - For a background skin, the file must have layer settings that allow transparency or PiP "windows" such that the graphic does not obscure the PiP image. Consult Technical Support with any questions, or for questions regarding file formats and sizing.
- User Graphic Overlay Insert/Size Controls

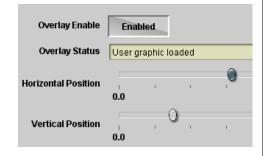

Provides basic controls for enabling insertion and positioning the insertion within the overall merged PiP output video raster.

In the example here, the user graphic is inserted over the lower right PiP image area.

Note that the graphic insertion layer is behind burn-ins (such as UMD) but on top of the PiP video image. Sizing and transparency must be considered depending on the purpose of the graphic.

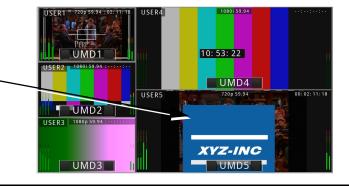

Table 3-1 OG-5510-5S Function Menu List — continued

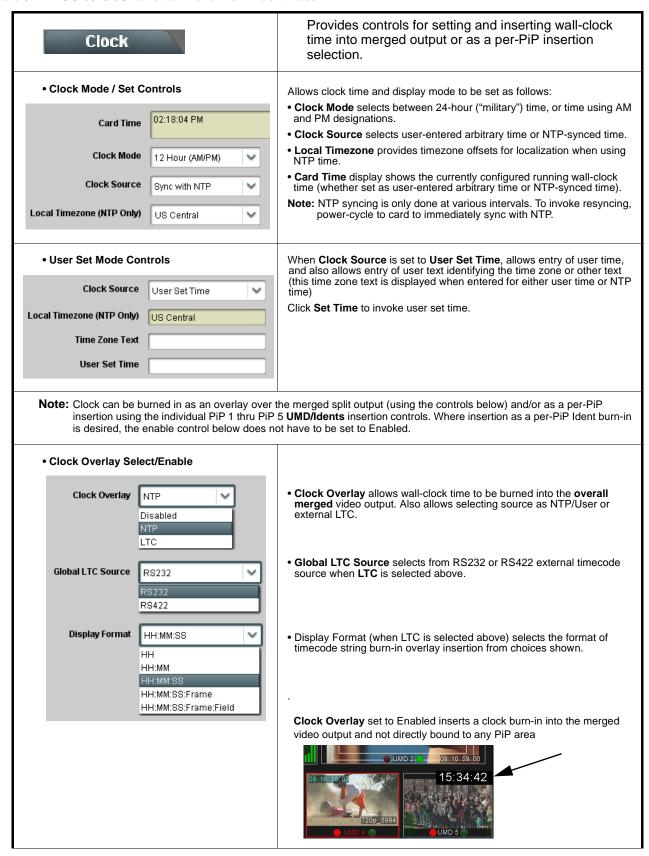

Table 3-1 OG-5510-5S Function Menu List — continued

# (continued) Clock Clock Character Size and Custom Position Horizontal and Vertical Position controls set the origin point for the clock Controls Origin (0,0) Character Size Horizontal Position y= 100% Vertical Position Clock Text Character/Background Provides independent controls for setting the color and opacity of the **Attributes Controls** clock text and its background. • Color drop-downs set text or background color from multiple choices. Character Color • Opacity controls set text or background opacity from 0% (least opacity) White to 100% (full opacity). Yellow Black Character Opacity **Background Color Background Opacity** Allows user control settings to be saved in a one-button Presets Preset and then loaded (recalled) as desired, and provides a one-button restore of factory default settings. Preset Layer Select Allows selecting a functional layer (or "area of concern") that the preset is concerned with. Limiting presets to a layer or area of concern allows for highly specific presets, and masks changing card settings in areas outside of the layer or area of concern. Default All setting will "look" at all device settings, and save and

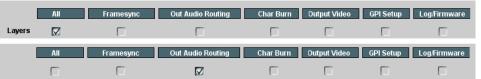

invoke all settings when the preset is invoked (loaded).

Selecting a layer (in this example, "Out Audio

Routing") will set the preset to only "look at" and "touch" output audio routing settings and save these settings under the preset. When the preset is invoked (loaded), only the output audio routing layer is "touched".

Example: Since audio routing can be considered independent of PiP layout settings, if normal audio routing was set up with a particular PiP setting in effect, and at a later time audio routing is desired to be saved as a preset, selecting Out Audio Routing here limits preset-invoked changes to only the audio routing layer, "telling" the preset save/load to not concern itself with other aspects such as PiP settings. In this manner, when the preset is invoked any PiP settings in effect will remain untouched, with only the audio routing changes invoked.

Table 3-1 OG-5510-5S Function Menu List — continued

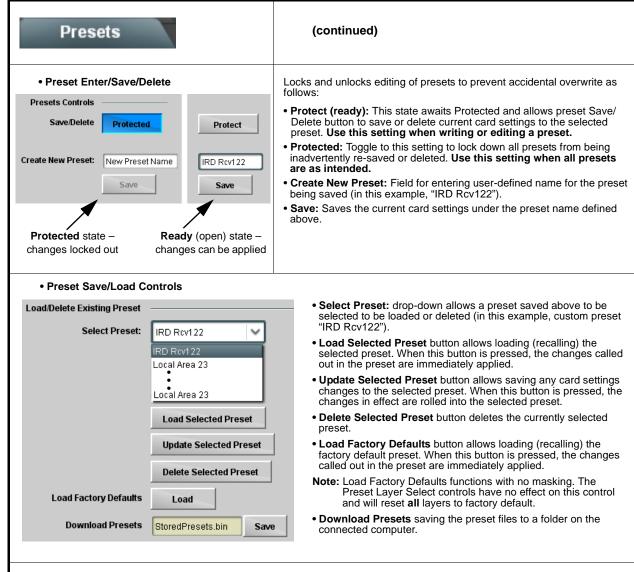

Note: If using Cascade Config mode where a global preset is to apply in some manner to all cards in the chain, it is recommended to have all cards in the chain set up as desired, and then save the preset on the last card in the chain. This helps ensure that all saved states in each card will be saved in an "umbrella" preset encompassing all cards in the chain.

Table 3-1 OG-5510-5S Function Menu List — continued

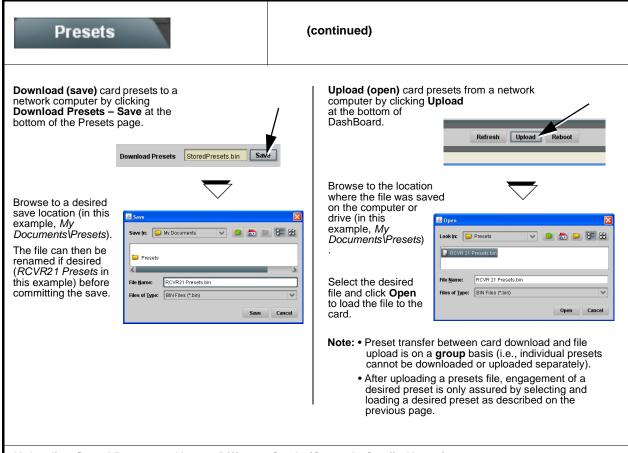

#### Uploading Saved Presets to New or Different Cards (Cascade Config Usage)

When uploading presets .bin files to OG-5510-5S cards in a Cascade Config chain, the steps below must be used to make certain each card receives cascade setup info which is stored individually on each card.

- 1. Upload the desired presets .bin file to all cards in the chain.
- 2. On the Cascade Config tab in any card in the chain, re-link the IP settings for the cards within the cascade chain.
- 3. Select one of the presets you want to configure; all the connected cards will then have the matching preset automatically selected. On **Presets** page of any card in the chain, click **Load Selected Preset**. All cards will now be loaded with that preset.
- 4. On **Preset** page of any card in the chain, now click **Upload Selected Preset**. This step now re-saves the cascade IP settings to each card's memory.
- 5. Repeat steps 3 and 4 for each preset in the Select Preset drop-down list. (Note that even presets that may not apply to other cards in the chain need to updated as described here. For subsequent presets, remove all IPs from the Cascade Config tab and click Disconnect. Then load the presets and then update the preset.) Contact Support for assistance if necessary.

Table 3-1 OG-5510-5S Function Menu List — continued

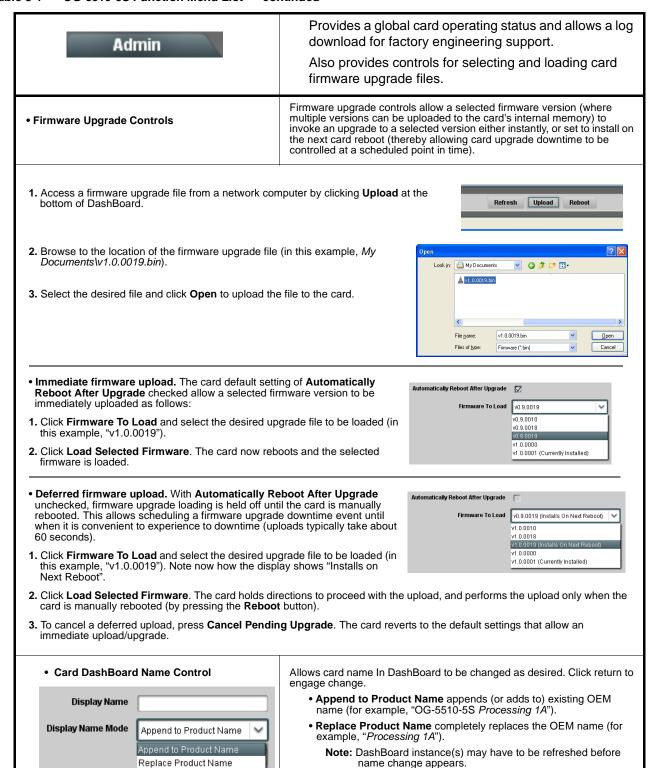

Table 3-1 OG-5510-5S Function Menu List — continued

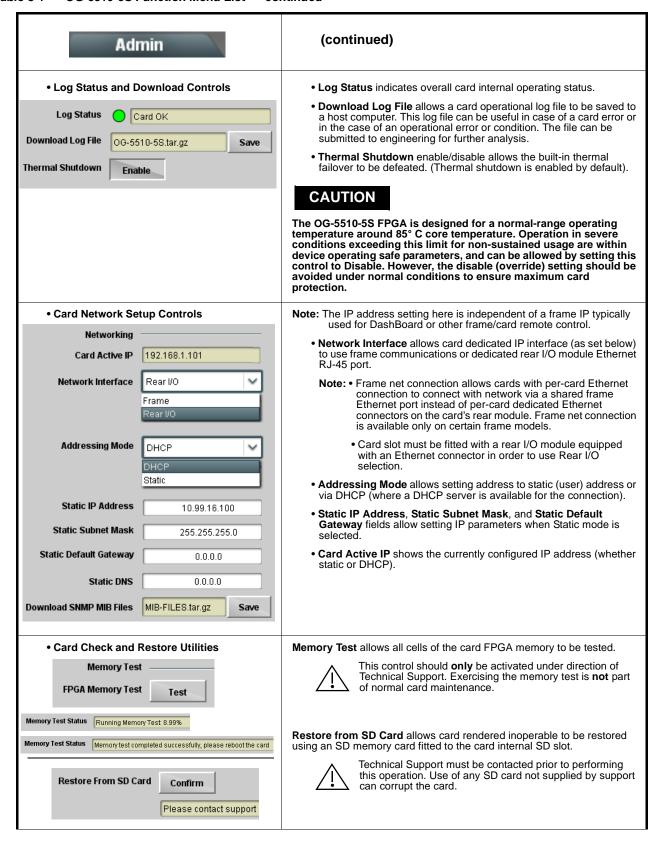

Table 3-1 OG-5510-5S Function Menu List — continued

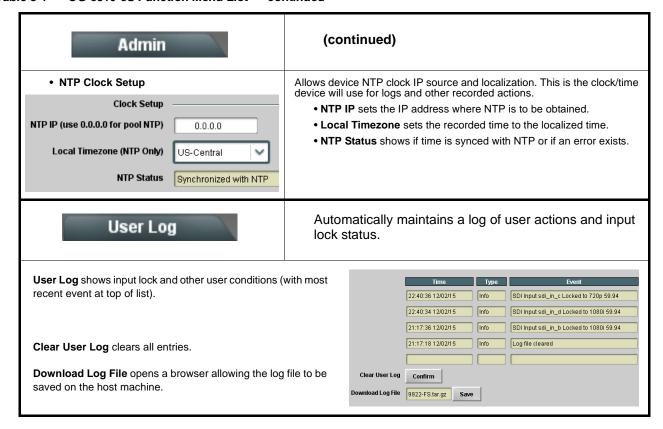

This section provides general troubleshooting information and specific symptom/corrective action for the OG-5510-5S card and its remote control interface. The OG-5510-5S card requires no periodic maintenance in its normal operation; if any error indication (as described in this section) occurs, use this section to correct the condition.

#### **Error and Failure Indicator Overview**

The OG-5510-5S card itself and its remote control systems all (to varying degrees) provide error and failure indications.

The various OG-5510-5S card and remote control error and failure indicators are individually described below.

Note

The descriptions below provide general information for the various status and error indicators. For specific failures, also use the appropriate subsection listed below.

- Basic Troubleshooting Checks (p. 3-63)
- OG-5510-5S Processing Error Troubleshooting (p. 3-63)

## **OG-5510-5S Card Edge Status/Error Indicators and Display**

Figure 3-6 shows and describes the OG-5510-5S card edge status indicators and display. These indicators and the display show status and error conditions relating to the card itself and remote (network) communications (where applicable). Because these indicators are part of the card itself and require no external interface, the indicators are particularly useful in the event of communications problems with external devices such as network remote control devices.

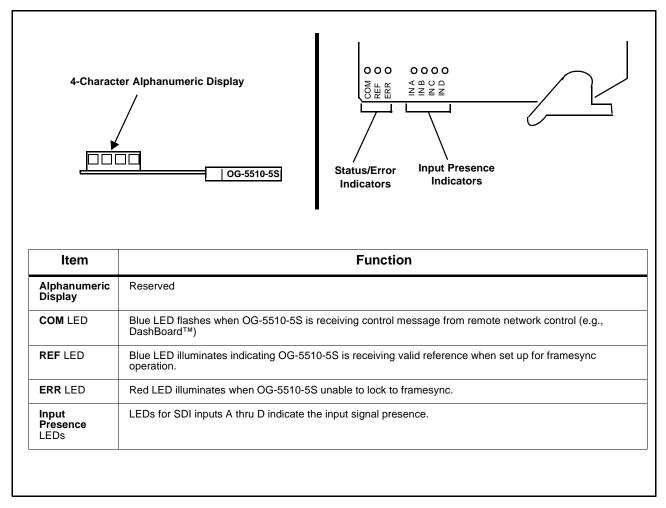

Figure 3-6 OG-5510-5S Card Edge Status Indicators and Display

## DashBoard™ Status/Error Indicators and Displays

Figure 3-7 shows and describes the DashBoard<sup>TM</sup> status indicators and displays. These indicator icons and displays show status and error conditions relating to the OG-5510-5S card itself and remote (network) communications.

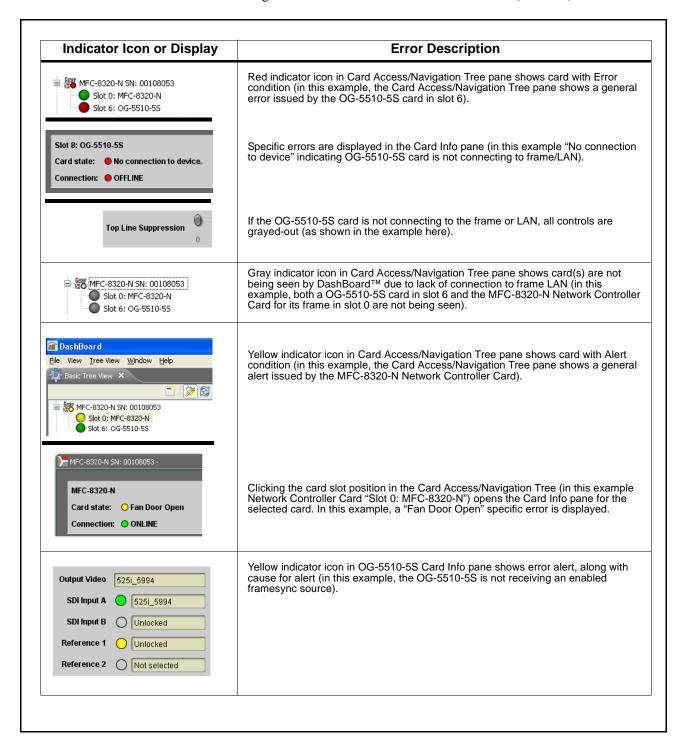

Figure 3-7 DashBoard™ Status Indicator Icons and Displays

Access Card Info panes for specific cards by clicking the card slot position in the Card Access/Navigation Tree pane (as shown in the example in Figure 3-8).

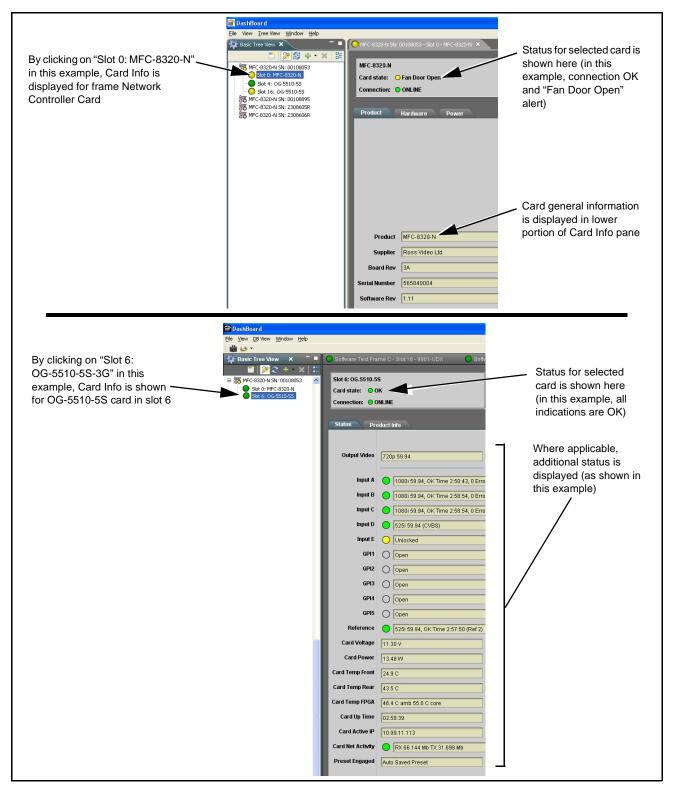

Figure 3-8 Selecting Specific Cards for Card Info Status Display

# **Basic Troubleshooting Checks**

Failures of a general nature (affecting many cards and/or functions simultaneously), or gross inoperability errors are best addressed first by performing basic checks before proceeding further. Table 3-2 provides basic system checks that typically locate the source of most general problems. If required and applicable, perform further troubleshooting in accordance with the other troubleshooting tables in this section.

Table 3-2 Basic Troubleshooting Checks

| Item                                                    | Checks                                                                                                    |  |  |
|---------------------------------------------------------|----------------------------------------------------------------------------------------------------|--|--|
| Verify power presence and characteristics               | <ul> <li>On both the frame Network Controller Card and the OG-5510-5S, in all cases when power is being properly supplied there is always at least one indicator illuminated. Any card showing no illuminated indicators should be cause for concern.</li> <li>Check the Power Consumed indication for the OG-5510-5S card. This can</li> </ul>                             |  |  |
|                                                         | be observed using the DashBoard™ Card Info pane.                                                                                                    |  |  |
|                                                         | <ul> <li>If display shows no power being consumed, either the frame power<br/>supply, connections, or the OG-5510-5S card itself is defective.</li> </ul>                                                                                                    |  |  |
|                                                         | <ul> <li>If display shows excessive power being consumed (see Technical<br/>Specifications (p. 1-15) in Chapter 1, "Introduction"), the OG-5510-5S<br/>card may be defective.</li> </ul>                                                                                                    |  |  |
| Check Cable connection secureness and connecting points | Make certain all cable connections are fully secure (including coaxial cable attachment to cable ferrules on BNC connectors). Also, make certain all connecting points are as intended. Make certain the selected connecting points correlate to the intended card inputs and/or outputs. Cabling mistakes are especially easy to make when working with large I/O modules. |  |  |
| Card seating within slots                               | Make certain all cards are properly seated within its frame slot. (It is best to assure proper seating by ejecting the card and reseating it again.)                                                                                                    |  |  |
| Check status indicators and displays                    | On both DashBoard™ and the OG-5510-5S card edge indicators, red indications signify an error condition. If a status indicator signifies an error, proceed to the following tables in this section for further action.                                                                                                    |  |  |
| Troubleshoot by substitution                            | All cards within the frame can be hot-swapped, replacing a suspect card or module with a known-good item.                                                                                                    |  |  |

# **OG-5510-5S Processing Error Troubleshooting**

Table 3-3 provides OG-5510-5S processing troubleshooting information. If the OG-5510-5S card exhibits any of the symptoms listed in Table 3-3, follow the troubleshooting instructions provided.

In the majority of cases, most errors are caused by simple errors where the OG-5510-5S is not appropriately set for the type of signal being received by the card.

- **Note:** The error indications shown below are typical for the corresponding error conditions listed. Other error indications not specified here may also be displayed on DashBoard™ and/or the OG-5510-5S card edge status indicators.
  - Where errors are displayed on both the OG-5510-5S card and network remote controls, the respective indicators and displays are individually described in this section.

Table 3-3 Troubleshooting Processing Errors by Symptom

| Symptom                                                                                                    | Error/Condition                                                            | Corrective Action                                                                                                    |  |
|----------------------------------------------------------------------------------------------------|----------------------------------------------------------------------------|----------------------------------------------------------------------------------------------------|--|
| DashBoard™ shows     Unlocked message in     OG-5510-5S Card Info pane.      SDI Input A Unlocked     SDI Input B Unlocked      Card edge Input Presence     LED(s) not illuminated. | No video input present                                                     | Make certain intended video source is connected to appropriate OG-5510-5S card video input. Make certain BNC cable connections between frame Rear I/O Module for the card and signal source are OK.                                                                                                    |  |
| Cannot see one of five PiPs on output                                                                                                    | PiP obscured by another PiP                                                | hen custom layouts are being used, it is easy r a PiP to "hide" underneath another PiP. hen using this mode, size all PiPs small nough such that a PiP cannot be obscured. ee Input Routing (p. 3-10) for more formation.                                                                                                    |  |
| Cascade mode upstream card image not as expected                                                                                                    | Cards in cascade chain not<br>set for same grid layout                     | All cards used in a cascading chain must be set for the same number of columns and rows. See Cascade Mode Using PiP Layout QuickSet Template Presets (p. 3-16) for more information.                                                                                                    |  |
|                                                                                                    | Downstream card importing a<br>cascade input not set for<br>cascading mode | Downstream OG-5510-5S which are receiving a cascade output from an upstream OG-5510-5S card must use the PiP 5 input and have the card set with Cascade Mode > Enabled. This ensures the imported upstream image is inserted as full-screen and with no burn-ins caused by the receiving card. See Input Routing (p. 3-10) controls for more information. |  |
| inadvertently lost  Layout Presets (Quint, Quad, Three Bottom, etc.) was possibly applied  cascading Quicks non-cascade Lay                                                          |                                                                            | The non-cascade Layout Presets will clear or change row/column settings previously set for a custom cascading grid that was set up using the cascading QuickSet setup controls. The basic non-cascade Layout Presets should not be re-applied once a cascade layout is set up.                                                                            |  |
| Cannot set UMD text Display Format to choice other than External Input                                                                                                    | Protocols tab inadvertently set to use router for UMD assert/burn-in       | If the <b>Protocols</b> tab > <b>Enable Utah Router Fetch</b> control is set to Enabled, UMD text is asserted by Utah router commands. The UMD > Display Format control is locked to External Input, with user text entry or other UMD type selections locked out.                                                                                        |  |

Table 3-3 Troubleshooting Processing Errors by Symptom — continued

| Symptom                                                                            | Error/Condition                                                                                           | Corrective Action                                                                                                    |  |
|------------------------------------------------------------------------------------|----------------------------------------------------------------------------------------------------|----------------------------------------------------------------------------------------------------|--|
| Audio not processed or passed through card                                         | Enable control not turned on                                                                              | On Output Audio Routing/Controls tab, Audio Group Enable control for group 1 thru 4 must be turned on for sources to be embedded into respective embedded channel groups.                                                                                                    |  |
| Output Preview function does not provide preview pane display.                     | Card is not using external card rear module Ethernet connection to network/ computer hosting DashBoard    | DashBoard acquires program video frame captures using an external network connection from the card rear module to the network/ computer hosting the card's DashBoard connection. This feature requires that card be fitted with a rear module with an Ethernet connection for this function.                                     |  |
|                                                                                    |                                                                                                    | See Output Preview (p. 3-51) and Admin (Log Status/Firmware Update) (p. 3-58) for more information.                                                                                                    |  |
| DashBoard card slider controls lack fluidity, have "jerky" motion.                 | DashBoard experiencing high traffic volume due to <b>Output Preview</b> mode set to Capture Automatically | Automatically updated captures are useful for assessing incoming content on a dynamic basis. However, due to the traffic demands imposed by this mode, it is recommended to set the <b>Screen Capture Mode</b> control to Capture On Trigger (or entirely disable Output Preview) when the preview function is no longer needed. |  |
|                                                                                    |                                                                                                    | When the mode is set to capture on trigger or this function is disabled, normal fluid control motion will be restored. See Output Preview (p. 3-51) for more information.                                                                                                    |  |
| (Cascade Config mode) User<br>text (UMD, Idents) does not<br>appear in cloned PiPs | Manually entered user text cannot be cloned                                                               | Only pre-defined DashBoard selections (from drop-downs or other selections) can be cloned from one PiP to another. User custom text cannot be cloned and <b>must</b> be entered manually for each PiP UMD and/or Ident field.                                                                                                    |  |
| (Cascade Config mode) Presets cannot be uploaded from computer to cards            | Special upload steps required                                                                             | Saved preset .bin files from a computer to target cards must be uploaded as described in Loading Saved Presets to New or Different Cards (Cascade Config Usage) (p. 3-56).                                                                                                    |  |
| Selected upgrade firmware will not upload                                          | Automatic reboot after upgrade turned off                                                                 | Card Presets > Automatically Reboot After Upgrade box unchecked. Either reboot the card manually, or leave this box checked to allow automatic reboot to engage an upgrade upon selecting the upgrade.                                                                                                    |  |

### In Case of Problems

## **Recovering Card From SD Memory Card**

New production cards come equipped with an SD card installed in a slot receptacle on the underside of the card. The data on this SD card can be used to restore a card should the card become unresponsive (can't communicate with DashBoard or other remote control). Recovering a card using the procedure here will restore the card to any installed option licenses and the most recent firmware installed.

1. (See Figure 3-9.) Make certain the card has the proper SD card installed in the under-card slot. If SD card is **not** installed, contact Service to obtain an SD card.

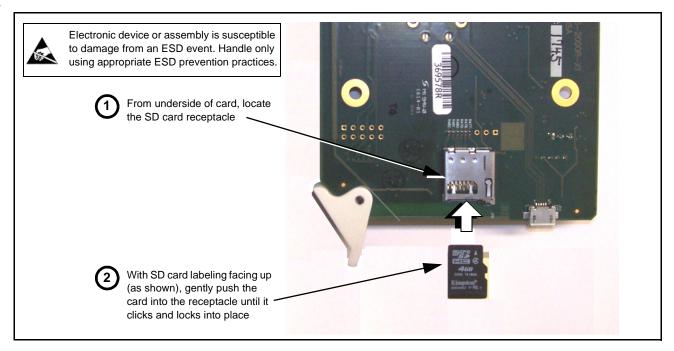

Figure 3-9 SD Card Installation

**2.** (See Figure 3-10.) With card powered-down, locate the **MMC BOOT** button on the card. Proceed as shown in picture.

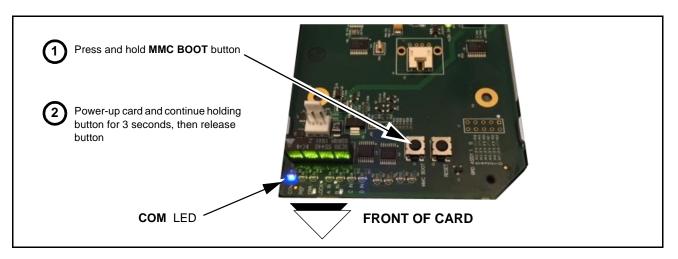

Figure 3-10 MMC Boot Button

- **3.** With button now released, the card will begin reprogramming:
  - **COM** LED illuminates and remains illuminated.
  - When reprogram is complete, **COM** LED turns off, on, and then off again (entire process takes about 1-1/2 minute).
- **4.** Remove power from the card (remove card from slot or power-down BBG-1000 Series unit).
- **5.** Re-apply power to the card. The card/device will display as "*UNLICENSED*" in DashBoard/remote control.
- **6.** In Dashboard or web remote control, go to **Admin** tab and click **Restore from SD Card**. After about 1/2-minute, the card license(s) will be restored and card will be using its most recently installed firmware.
- 7. Card/device can now be used as normal.

This page intentionally blank

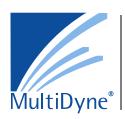

# Multidyne

10 Newton Place Hauppauge, NY 11788 Voice 516.671-7278 • Fax 516.671-3362 www.multidyne.com

OG-5510-5S-IM (V1.0) Printed in USA